# **KRAMER**

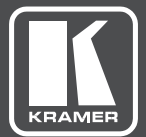

# USER MANUAL

MODEL:

**860** HDMI 18G Signal Generator & Analyzer

# **KRAMER**

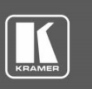

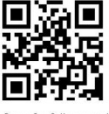

### 860 Quick Start Guide

This guide helps you install and use your 860.

Go to www.kramerav.com/downloads/860 to download the latest user manual and check if firmware upgrades are available.

Scan for full manual

#### Step 1: Check What's in the Box

- 860 HDMI 18G (6G per graphic channel) Signal Generator & Analyzer
- $\Xi$  LR-40 Infrared Remote Control Transmitter with batteries
- $\overline{\cong}$  5.2V/4A power adapter
- $\overline{\cong}$  1 Quick start guide

Step 2: Get to know your 860

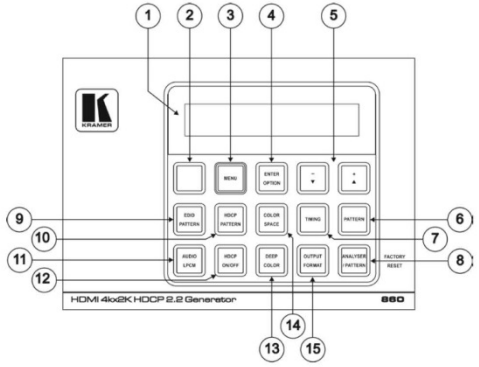

Note: Remove the protective film covering the OLED display, buttons, and so on from the top panel of the 860.

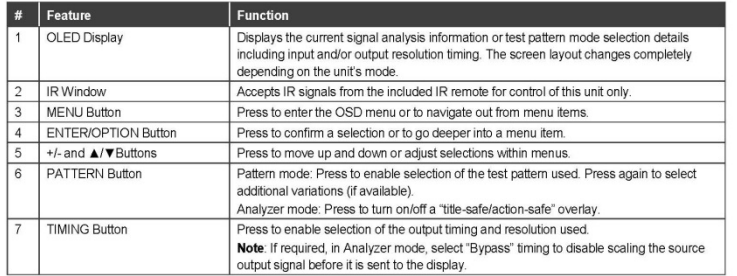

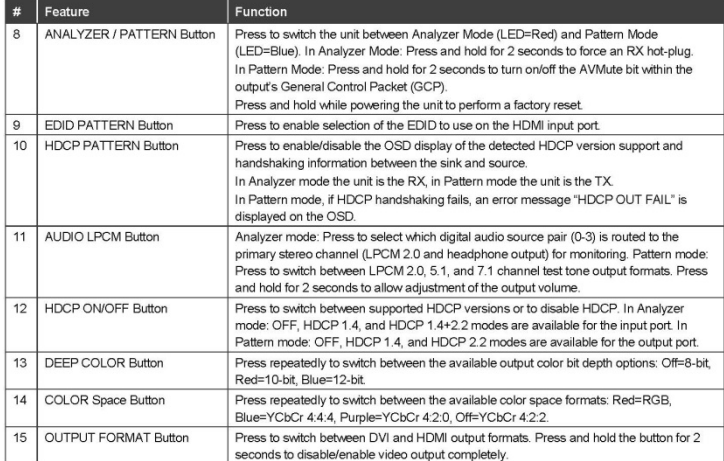

Front / Rear:

Left / Right:

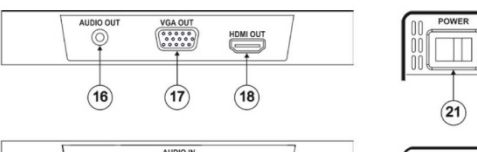

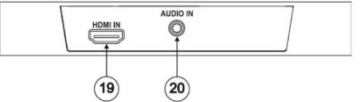

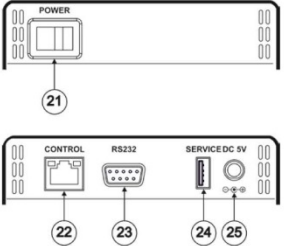

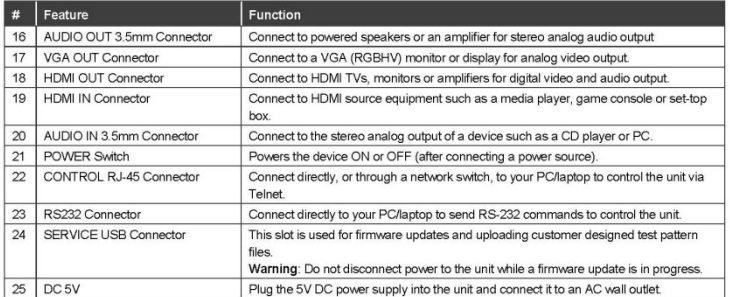

#### Step 3: Connect the inputs and outputs

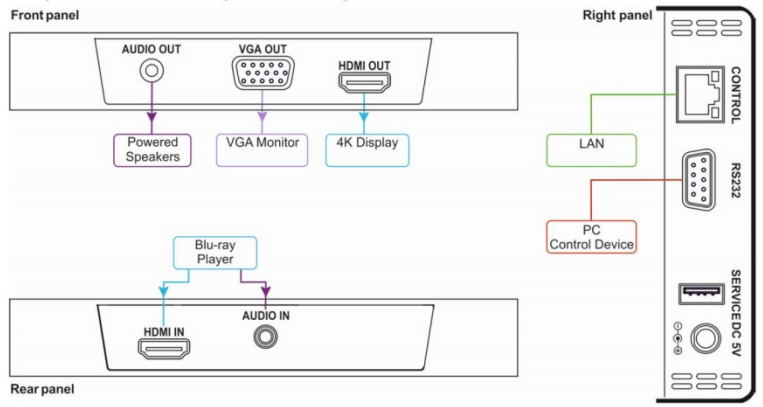

#### Step 4: Connect the power

Connect the 5V DC power adapter to the 860 and plug the adapter into the mains electricity.

#### Step 5: Set operation parameters via the OSD menu

Enter the OSD menu via the MENU button on the front panel. Select Analyzer mode (LED = red) or Pattern mode (LED = blue) and set parameters as required, using the arrow buttons. Press the ENTER button to accept changes and to change menu settings.

The OSD menu is displayed on the video output. The OSD / OLED menu options differ according to the selected mode.

#### **OLED Display**

-Test timing

-Test pattern

OSD Menus: Analyzer mode main menus:

Source Monitor

Packet

Setup

Analyzer mode, with live video signal:

Pattern mode, with connected sink:

P06 Colorbar S.

T62 1080P59

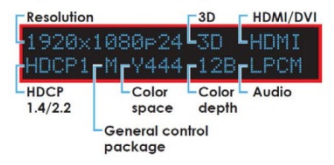

Video TImi

#### Analyzer mode, without live video signal:

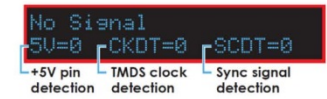

Pattern mode, without connected sink:

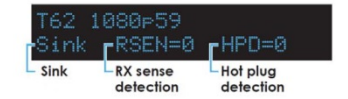

#### Pattern mode main menus:

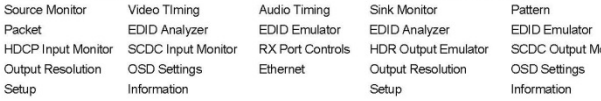

Audio Output **HDCP Output Monitor** Ionitor TX Port Controls Ethernet

#### Step 6: Operate via the front panel buttons and via the:

IR remote controller:

### RS-232 and Ethernet:

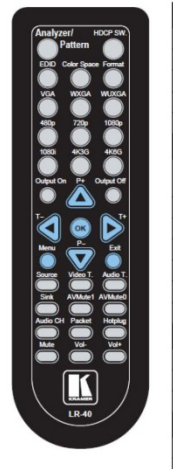

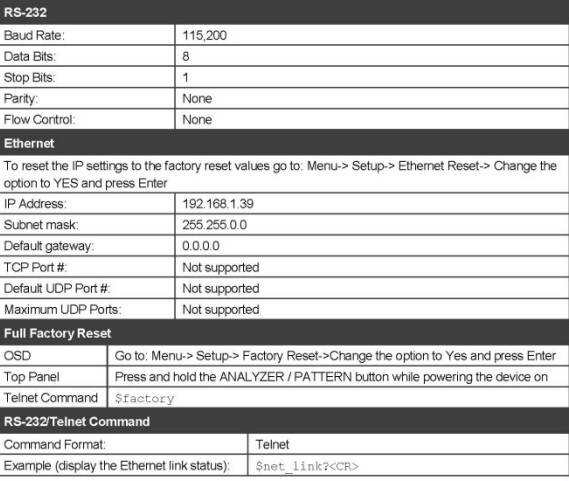

#### Step 7: Technical specifications

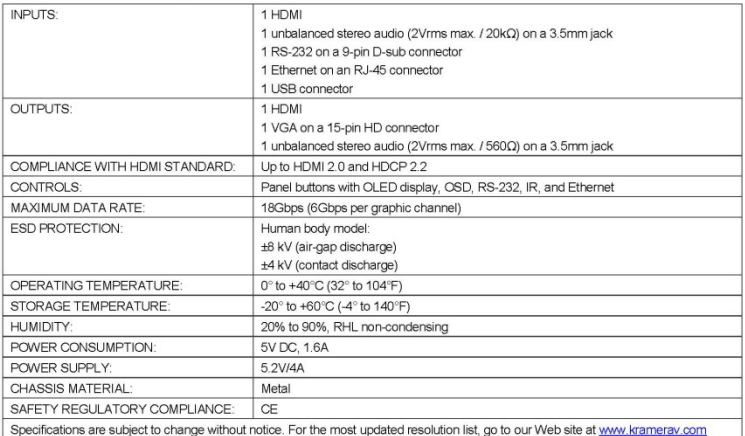

## **Contents**

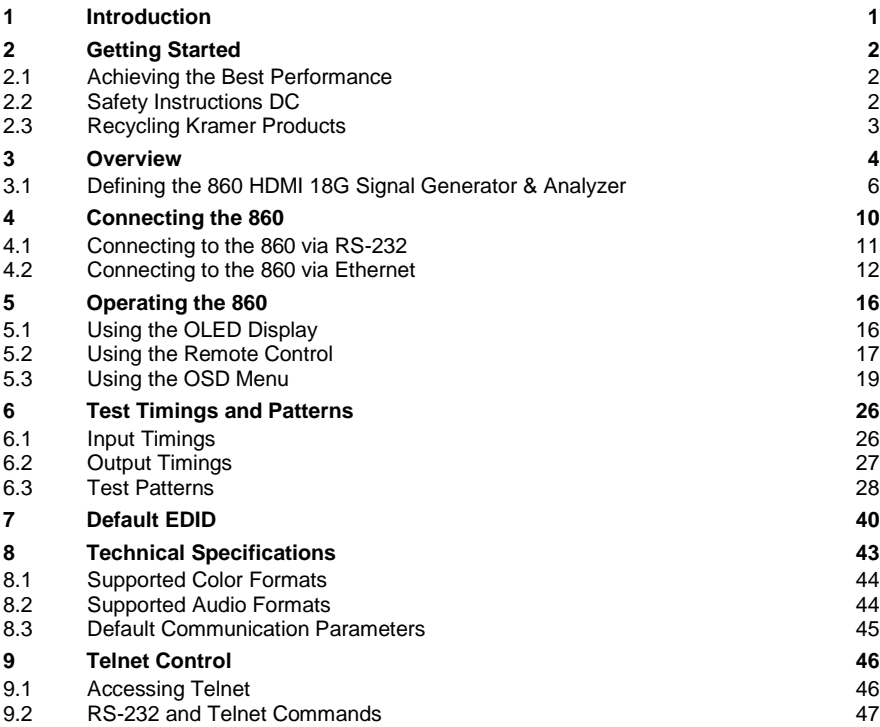

## Figures

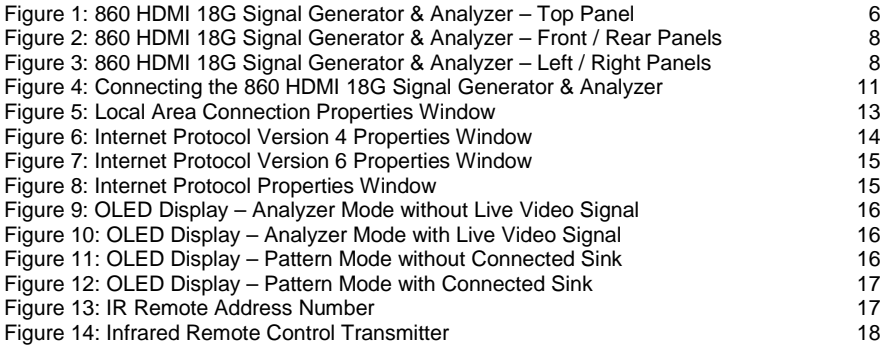

# <span id="page-6-0"></span>**1 Introduction**

Welcome to Kramer Electronics! Since 1981, Kramer Electronics has been providing a world of unique, creative, and affordable solutions to the vast range of problems that confront video, audio, presentation, and broadcasting professionals on a daily basis. In recent years, we have redesigned and upgraded most of our line, making the best even better!

Our 1,000-plus different models now appear in 14 groups that are clearly defined by function: GROUP 1: Distribution Amplifiers; GROUP 2: Switchers and Routers; GROUP 3: Control Systems; GROUP 4: Format/Standards Converters; GROUP 5: Range Extenders and Repeaters; GROUP 6: Specialty AV Products; GROUP 7: Scan Converters and Scalers; GROUP 8: Cables and Connectors; GROUP 9: Room Connectivity; GROUP 10: Accessories and Rack Adapters; GROUP 11: Sierra Video Products; GROUP 12: Digital Signage; GROUP 13: Audio; and GROUP 14: Collaboration.

Congratulations on purchasing your Kramer **860** HDMI 18G (6G per graphic channel) Signal Generator & Analyzer. This product, which incorporates HDMI™ technology, is ideal for:

- Installer / Integrator multi-function test tool
- HDMI source and sink testing
- UHD system / SCDC error identification
- Third-party equipment setup
- Source and sink EDID reading, writing and saving
- HDCP compliance verification
- Production testing
- R&D design and testing

# <span id="page-7-0"></span>**2 Getting Started**

We recommend that you:

- Unpack the equipment carefully and save the original box and packaging materials for possible future shipment
- Review the contents of this user manual

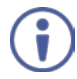

Go to [www.kramerav.com/downloads/860](http://www.kramerav.com/downloads/860) to check for up-to-date user manuals, application programs, and to check if firmware upgrades are available (where appropriate).

## <span id="page-7-1"></span>**2.1 Achieving the Best Performance**

To achieve the best performance:

- Use only good quality connection cables (we recommend Kramer highperformance, high-resolution cables) to avoid interference, deterioration in signal quality due to poor matching, and elevated noise levels (often associated with low quality cables)
- Do not secure the cables in tight bundles or roll the slack into tight coils
- Avoid interference from neighbouring electrical appliances that may adversely influence signal quality
- Position your **860** away from moisture, excessive sunlight and dust

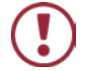

This equipment is to be used only inside a building. It may only be connected to other equipment that is installed inside a building.

## <span id="page-7-2"></span>**2.2 Safety Instructions DC**

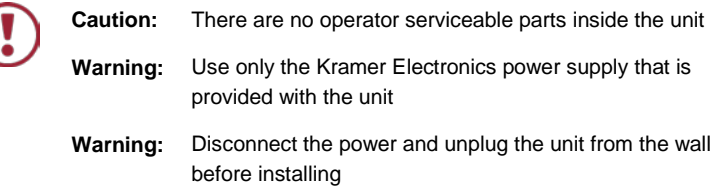

## <span id="page-8-0"></span>**2.3 Recycling Kramer Products**

The Waste Electrical and Electronic Equipment (WEEE) Directive 2002/96/EC aims to reduce the amount of WEEE sent for disposal to landfill or incineration by requiring it to be collected and recycled. To comply with the WEEE Directive, Kramer Electronics has made arrangements with the European Advanced Recycling Network (EARN) and will cover any costs of treatment, recycling and recovery of waste Kramer Electronics branded equipment on arrival at the EARN facility. For details of Kramer's recycling arrangements in your particular country go to our recycling pages at *[www.kramerav.com/support/recycling/](http://www.kramerav.com/support/recycling/)*.

## <span id="page-9-0"></span>**3 Overview**

The **860** HDMI 18G (6G per graphic channel) Signal Generator & Analyzer is an advanced and handy tool for generating, testing and verifying the signal path within your (up to) 4K@60Hz (4:4:4) HDMI 2.0 / HDCP 2.2 ecosystem. With 88 built-in resolutions, 55 test patterns and over a dozen types of A/V analysis functions, this unit provides an enormous range of testing options. HDMI data packet, EDID and HDCP analysis is supported along with EDID upload and emulation. Additionally the Status and Control Data Channel (SCDC) can be monitored, allowing HDMI 18G signal detection and analysis. Up to 8 channels of LPCM audio test tones can be generated with a wide range of frequencies.

The unit also supports the ability to upload up to 2 user-generated graphic files which can be used as additional test patterns. The use of multi-function and multicolor backlit buttons allows for easy operation of the unit's wide variety of functions and a clear OLED display provides a way to quickly view the current signal status information. In addition to the front panel buttons, the unit can also be controlled via RS-232, Telnet and IR providing a complete range of control options.

#### The **860** features:

- Resolution support up to 4K@60Hz (4:4:4)
- HDMI 2.0, HDCP 2.2, HDCP 1.4 and DVI 1.0 compliance
- Analysis of source and sink data paths up to 18G HDMI signals (6G per graphic channel)
- Analysis of HDMI data packets
- Analysis and control of HDCP v1.4 and v2.2
- Analysis and emulation of EDID data, including SCDC
- Analysis of input audio signals
- HDR bypass and analysis support
- HDMI timing generation up to 4096×2160@60Hz 4:4:4, 8-bit
- HDMI and VGA signal output generation:

VGA output supports 350p, 480p, 576p, 720p, 1080i, 1080p, 640×480, 800×600, 1024×768, 1280×1024, 1366×768, 1400×1050, 1440×900, 1600×900 (Reduced Blanking; RB), 1600×1200, 1680×1050, 1920×1200 (RB), 2048×1080p HDMI output supports 350p, 480p, 576p, 720p, 1080i, 1080p, 640×480, 800×600, 1024×768, 1280×1024, 1366×768, 1400×1050, 1440×900, 1600×900 (RB), 1600×1200, 1680×1050, 1920×1200 (RB), 3G4K, 6G4K

- 2 custom user test pattern resolutions: 640×480 & 1920×1080
- External stereo audio input and output
- LPCM sinewave audio generation up to 8 channels
- Front-panel, RS-232, Telnet, and IR Remote controls
- OLED display with rapid updates of current status information
- Detailed OSD for settings and informational displays
- Supports USB firmware and pattern update
- Small and portable unit

## <span id="page-11-0"></span>**3.1 Defining the 860 HDMI 18G Signal Generator & Analyzer**

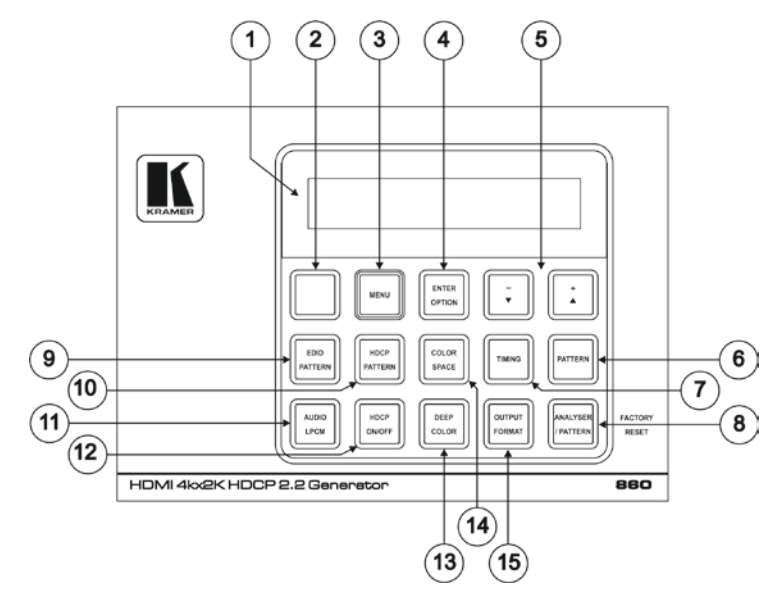

This section defines the **860**.

<span id="page-11-1"></span>Figure 1: 860 HDMI 18G Signal Generator & Analyzer – Top Panel

| #                       | Feature                                     | <b>Function</b>                                                                                                    |
|-------------------------|---------------------------------------------|----------------------------------------------------------------------------------------------------|
| 1                       | <b>OLED Display</b>                         | Displays the current signal analysis information or test pattern<br>mode selection details including input and/or output resolution<br>timing. The screen layout changes completely depending on<br>the unit's mode (see Section 5.1).                                                                                                    |
| $\mathfrak{p}$          | <b>IR Window</b>                            | Accepts IR signals from the included IR remote for control of<br>this unit only (see Section 5.2).                                                                                                    |
| 3                       | <b>MENU Button</b>                          | Press to enter the OSD menu or to navigate out from menu<br>items (see Section 5.3).                                                                                                    |
| $\overline{\mathbf{4}}$ | <b>ENTER/OPTION</b><br><b>Button</b>        | Press to confirm a selection or to go deeper into a menu item.<br>When the selected function has additional options, the<br>associated buttons' LEDs illuminate together with the V/▲<br>$(-/+)$ buttons.                                                                                                    |
| 5                       | $+/-$ and<br>$\triangle$ / $\nabla$ Buttons | Press to move up and down or adjust selections within menus.<br>These buttons illuminate when the selected function has<br>values that can be adjusted up or down.                                                                                                    |
| 6                       | <b>PATTERN Button</b>                       | Pattern mode: Press to enable selection of the test pattern<br>used. The $\nabla/\blacktriangle$ buttons illuminate and are used to select the<br>new pattern. The new test pattern automatically becomes<br>active after selecting it and pausing for 2 seconds. Press again<br>to select additional variations (if available).<br>Analyzer mode: Press to turn on/off a "title-safe/action-safe"<br>overlay. |

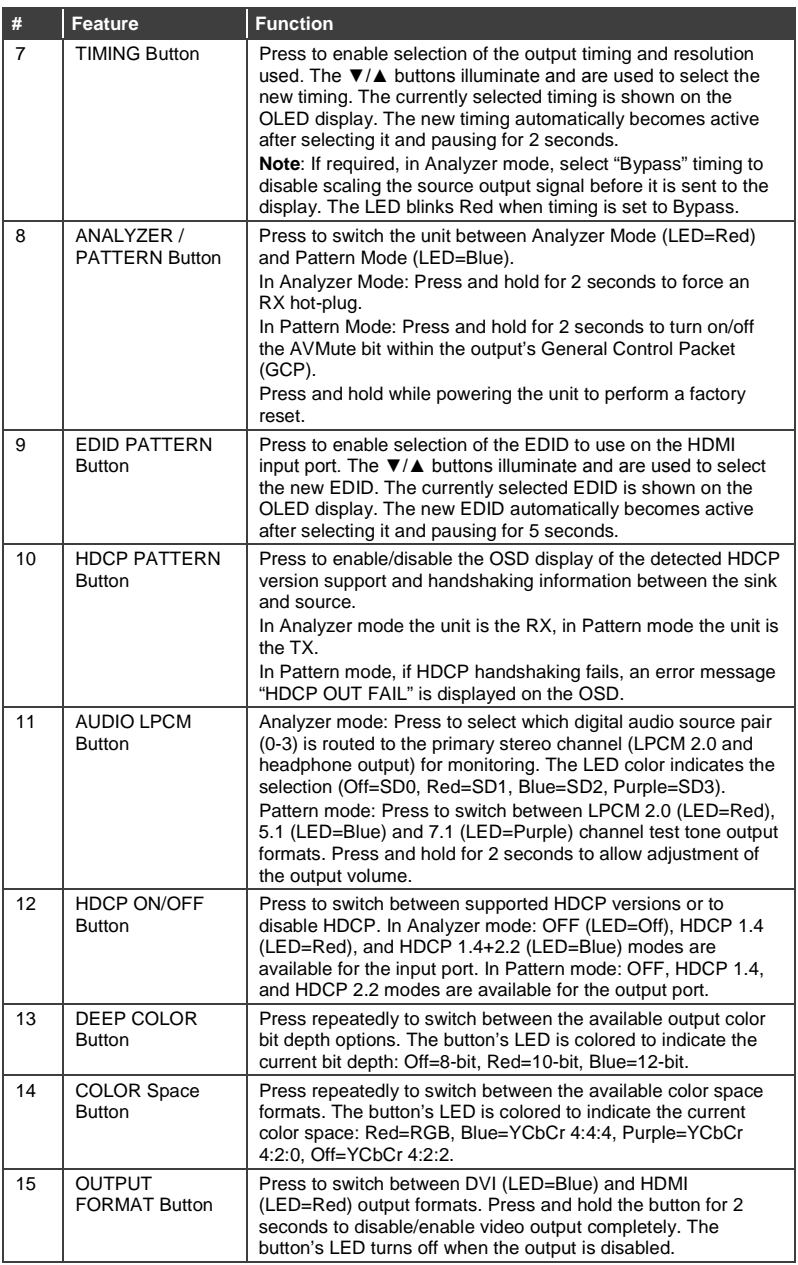

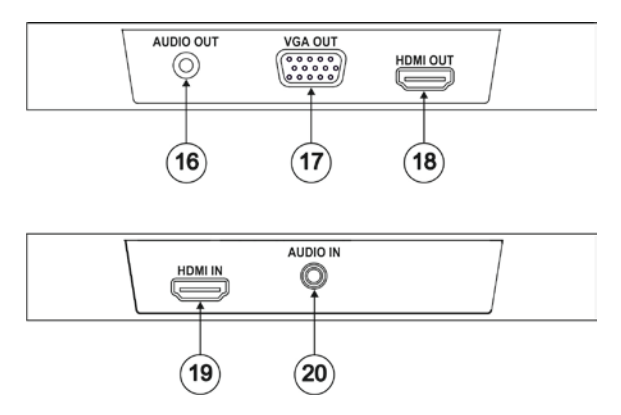

<span id="page-13-0"></span>Figure 2: 860 HDMI 18G Signal Generator & Analyzer – Front / Rear Panels

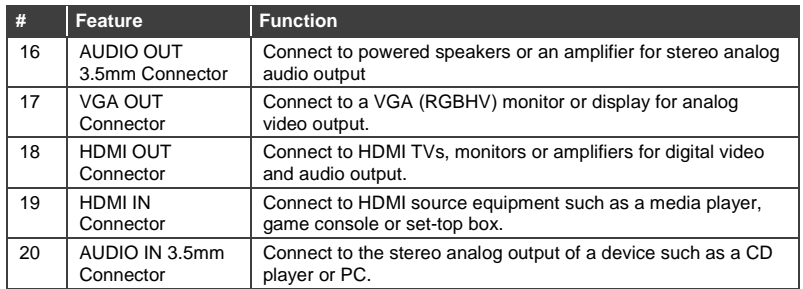

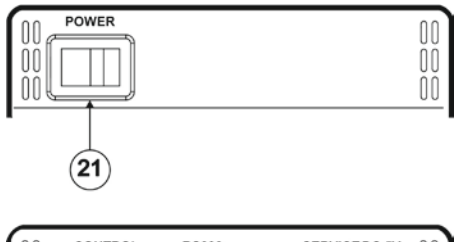

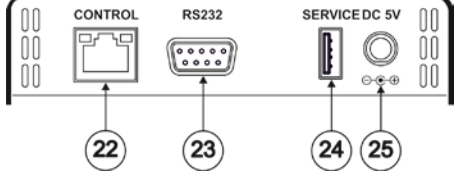

<span id="page-13-1"></span>Figure 3: 860 HDMI 18G Signal Generator & Analyzer – Left / Right Panels

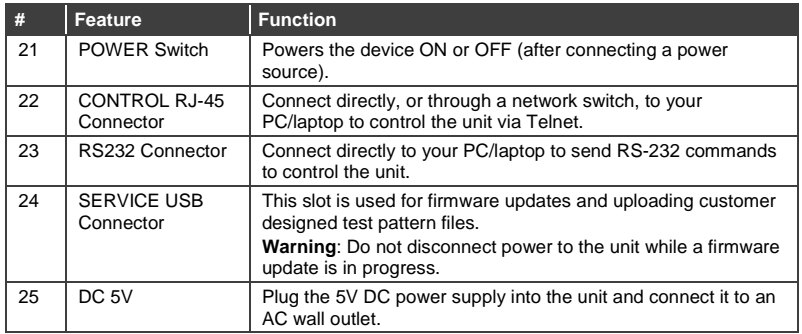

# <span id="page-15-0"></span>**4 Connecting the 860**

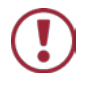

Always switch off the power to each device before connecting it to your **860**. After connecting your **860**, connect its power and then switch on the power to each device.

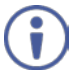

You do not have to connect all the inputs and outputs, connect only those that are required.

To connect the **860**, as illustrated in the example in [Figure 4,](#page-16-1) do the following:

- 1. Connect a source device to the HDMI IN connector (for example, a Blu-ray player).
- 2. If required, connect an analog audio source device to the AUDIO IN 3.5mm connector (for example, a Blu-ray player).
- 3. Connect the HDMI OUT connector to an HDMI acceptor (for example, a 4K TV).
- 4. Connect the VGA OUT connector to a VGA monitor.
- 5. If required, connect the AUDIO OUT connector to an analog audio acceptor (for example, powered speakers).
- 6. Connect a PC to the RS-232 connector.
- 7. Connect the CONTROL RJ-45 connector to your local area network.
- 8. Connect the power cord (not shown in [Figure 4\)](#page-16-1).

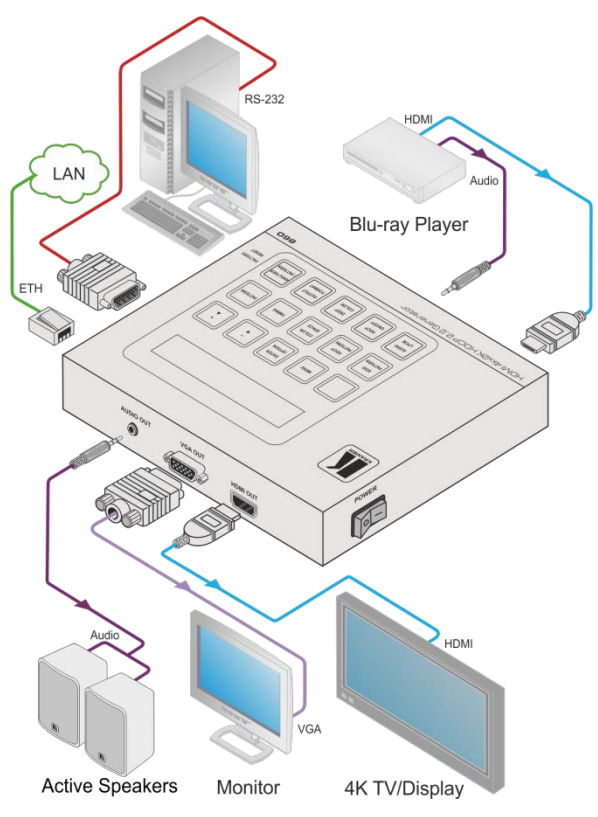

Figure 4: Connecting the 860 HDMI 18G Signal Generator & Analyzer

## <span id="page-16-1"></span><span id="page-16-0"></span>**4.1 Connecting to the 860 via RS-232**

You can connect to the **860** via an RS-232 connection using, for example, a PC. Note that a null-modem adapter/connection is not required.

To connect to the **860** via RS-232, connect the RS-232 9-pin D-sub rear panel port on the **860** via a 9-wire straight cable (only connect pin 2 to pin 2, pin 3 to pin 3, and pin 5 to pin 5) to the RS-232 9-pin D-sub port on your PC

## <span id="page-17-0"></span>**4.2 Connecting to the 860 via Ethernet**

You can connect to the **860** via Ethernet using either of the following methods:

- Directly to the PC using a crossover cable (see Section [4.2.1\)](#page-17-1)
- Via a network hub, switch, or router, using a straight-through cable (see Sectio[n 4.2.2\)](#page-20-2)

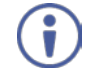

If you want to connect via a router and your IT system is based on IPv6, contact your IT department for specific installation instructions.

### <span id="page-17-1"></span>**4.2.1 Connecting the Ethernet Port Directly to a PC**

You can connect the Ethernet port of the **860** directly to the Ethernet port on your PC using a crossover cable with RJ-45 connectors.

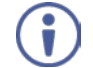

This type of connection is recommended for identifying the **860** with the factory configured default IP address.

After connecting the **860** to the Ethernet port, configure your PC as follows:

- 1. Click **Start** > **Control Panel** > **Network and Sharing Center**.
- 2. Click **Change Adapter Settings**.
- 3. Highlight the network adapter you want to use to connect to the device and click **Change settings of this connection**.

The Local Area Connection Properties window for the selected network adapter appears as shown in [Figure 5.](#page-18-0)

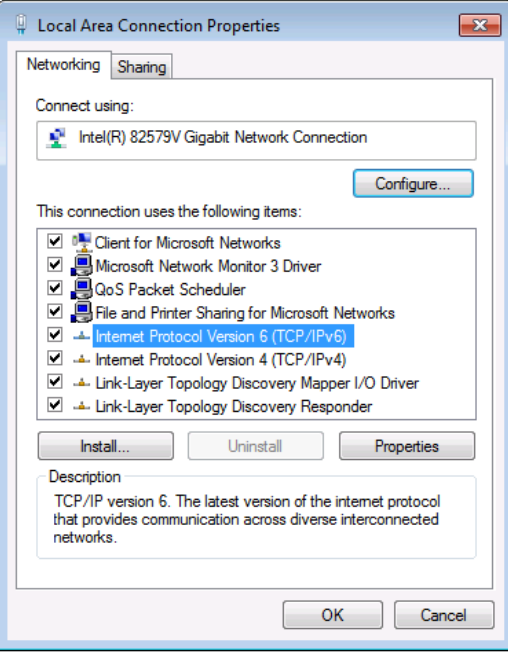

<span id="page-18-0"></span>Figure 5: Local Area Connection Properties Window

4. Highlight either **Internet Protocol Version 6 (TCP/IPv6)** or **Internet** 

**Protocol Version 4 (TCP/IPv4)** depending on the requirements of your IT system.

#### 5. Click **Properties**.

The Internet Protocol Properties window relevant to your IT system appears as shown i[n Figure 6](#page-19-0) o[r Figure 7.](#page-20-0)

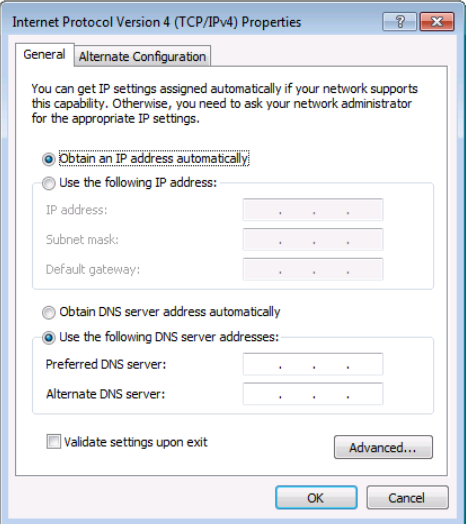

<span id="page-19-0"></span>Figure 6: Internet Protocol Version 4 Properties Window

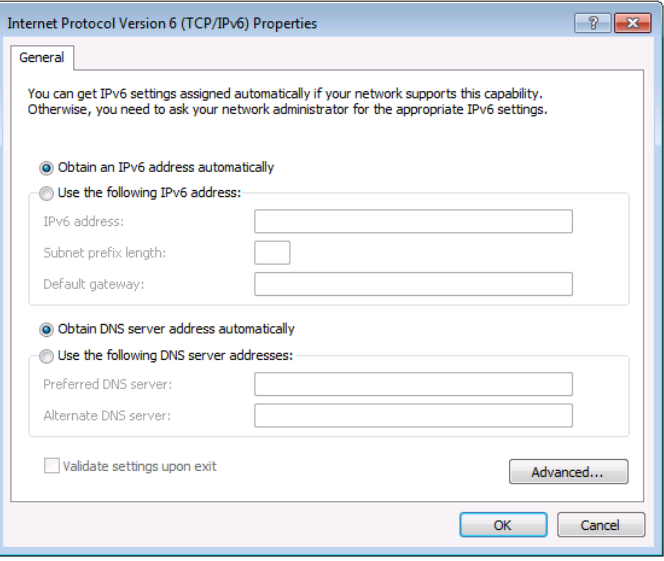

<span id="page-20-0"></span>Figure 7: Internet Protocol Version 6 Properties Window

6. Select **Use the following IP Address** for static IP addressing and enter the details as shown in [Figure 8.](#page-20-1) 

For TCP/IPv4 you can use any IP address between 192.168.1.1 to 192.168.1.255 (excluding 192.168.1.39) that is provided by your IT department.

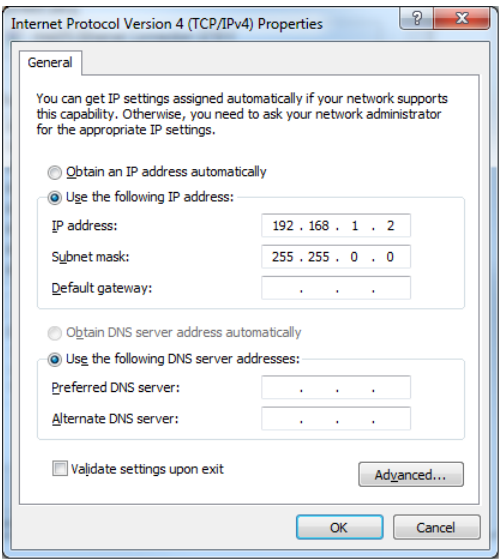

<span id="page-20-1"></span>Figure 8: Internet Protocol Properties Window

- 7. Click **OK**.
- 8. Click **Close**.

### <span id="page-20-2"></span>**4.2.2 Connecting the Ethernet Port via a Network Hub or Switch**

You can connect the Ethernet port of the **860 to** the Ethernet port on a network hub or using a straight-through cable with RJ-45 connectors.

#### **4.2.3 Configuring the Ethernet Port**

You can set the Ethernet parameters via the OSD menu (see Sectio[n 5.3\)](#page-24-0).

# <span id="page-21-0"></span>**5 Operating the 860**

## <span id="page-21-1"></span>**5.1 Using the OLED Display**

In Analyzer mode (Analyzer / Pattern button is red), if there is no live video source detected on the input port, the OLED displays any voltage, TMDS, or sync that may be present [\(Figure 9\)](#page-21-2). Once a live video signal is detected, the unit displays that signal's current timing, format, HDCP version, AV Mute status, color space, color depth, and audio format [\(Figure 10\)](#page-21-3).

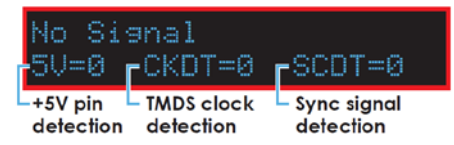

Figure 9: OLED Display – Analyzer Mode without Live Video Signal

<span id="page-21-2"></span>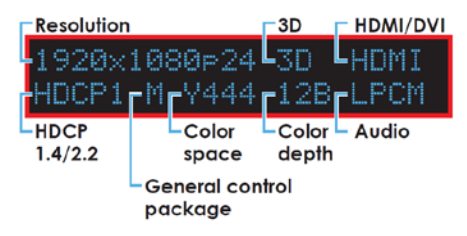

Figure 10: OLED Display – Analyzer Mode with Live Video Signal

<span id="page-21-3"></span>In Pattern mode (Analyzer / Pattern button is blue), when the output is not connected to a sink, the unit displays the current output timing, RX Sense, and Hotplug detection (HPD) status [\(Figure 11\)](#page-21-4). Once an active sink is connected, the lower portion of the display changes to indicate the current test pattern number and name [\(Figure 12\)](#page-22-1).

<span id="page-21-4"></span>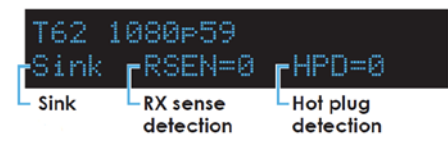

Figure 11: OLED Display – Pattern Mode without Connected Sink

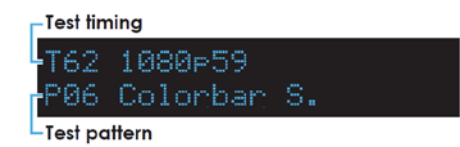

Figure 12: OLED Display – Pattern Mode with Connected Sink

## <span id="page-22-1"></span><span id="page-22-0"></span>**5.2 Using the Remote Control**

The IR remote uses one out of 4 available address channels for control of the test pattern generator, allowing up to 4 to be located in the same area while being controlled by different remotes.

#### **To connect a serial controller to the 860:**

- 1. In the OSD main menu, select **Setup** > **IR Controller Address**.
- 2. Assign an address number (from 0 to 3) that matches the setting on the remote used with the unit [\(Figure 13\)](#page-22-2). The default factory setting is 0.

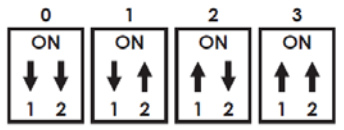

<span id="page-22-2"></span>Figure 13: IR Remote Address Number

The IR remote's address can be set using the two DIP switches located on the back of the remote, inside the battery cover. The default factory setting is 0 (off, off).

You can control the **860** using the infrared remote control transmitter:

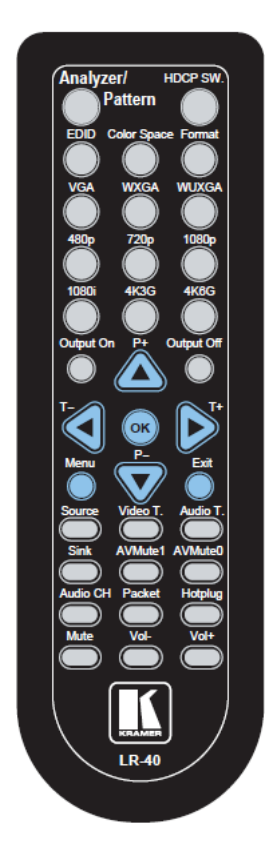

<span id="page-23-0"></span>Figure 14: Infrared Remote Control Transmitter

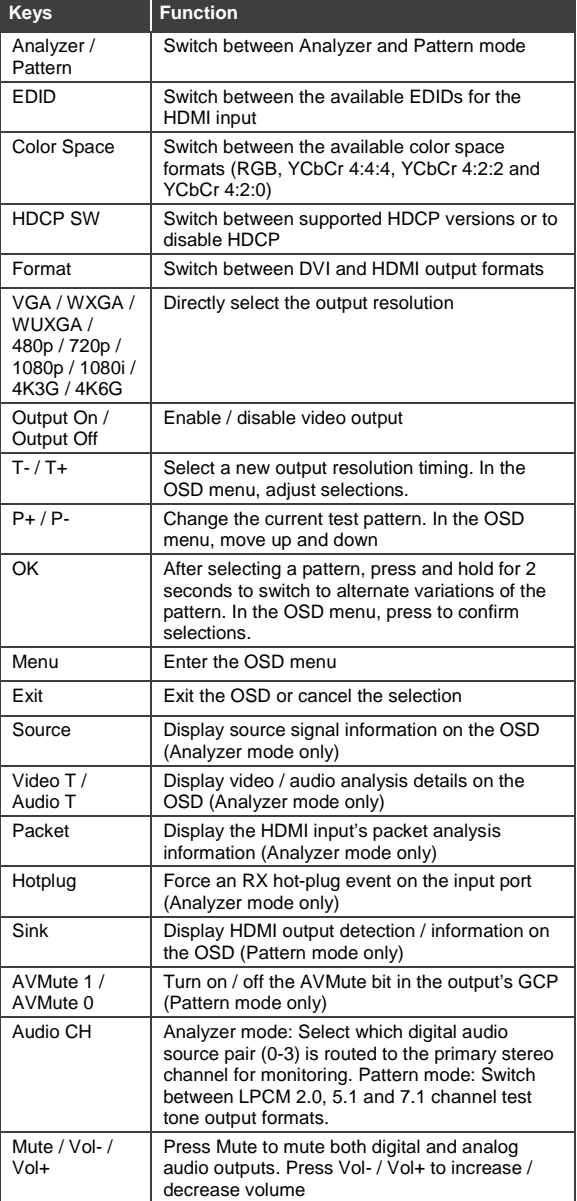

## <span id="page-24-0"></span>**5.3 Using the OSD Menu**

The control buttons let you control the **860** via the OSD menu. Press the:

- MENU button to enter or exit a menu
- ENTER button to accept changes and to change menu settings
- Arrow buttons to navigate the OSD menu, which is displayed on the video output

The OSD menu differs according to the selected mode:

- Analyzer mode (see **Section [5.3.1\)](#page-24-1)**
- Pattern mode (see **Section [5.3.2\)](#page-27-0)**

#### <span id="page-24-1"></span>**5.3.1 Analyzer Mode**

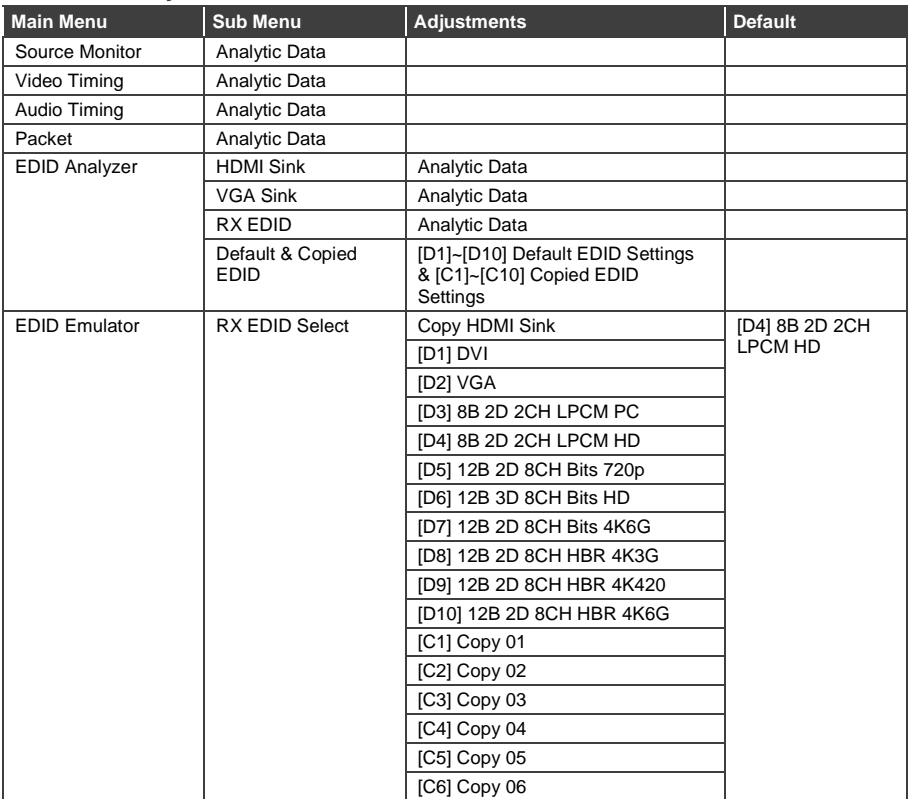

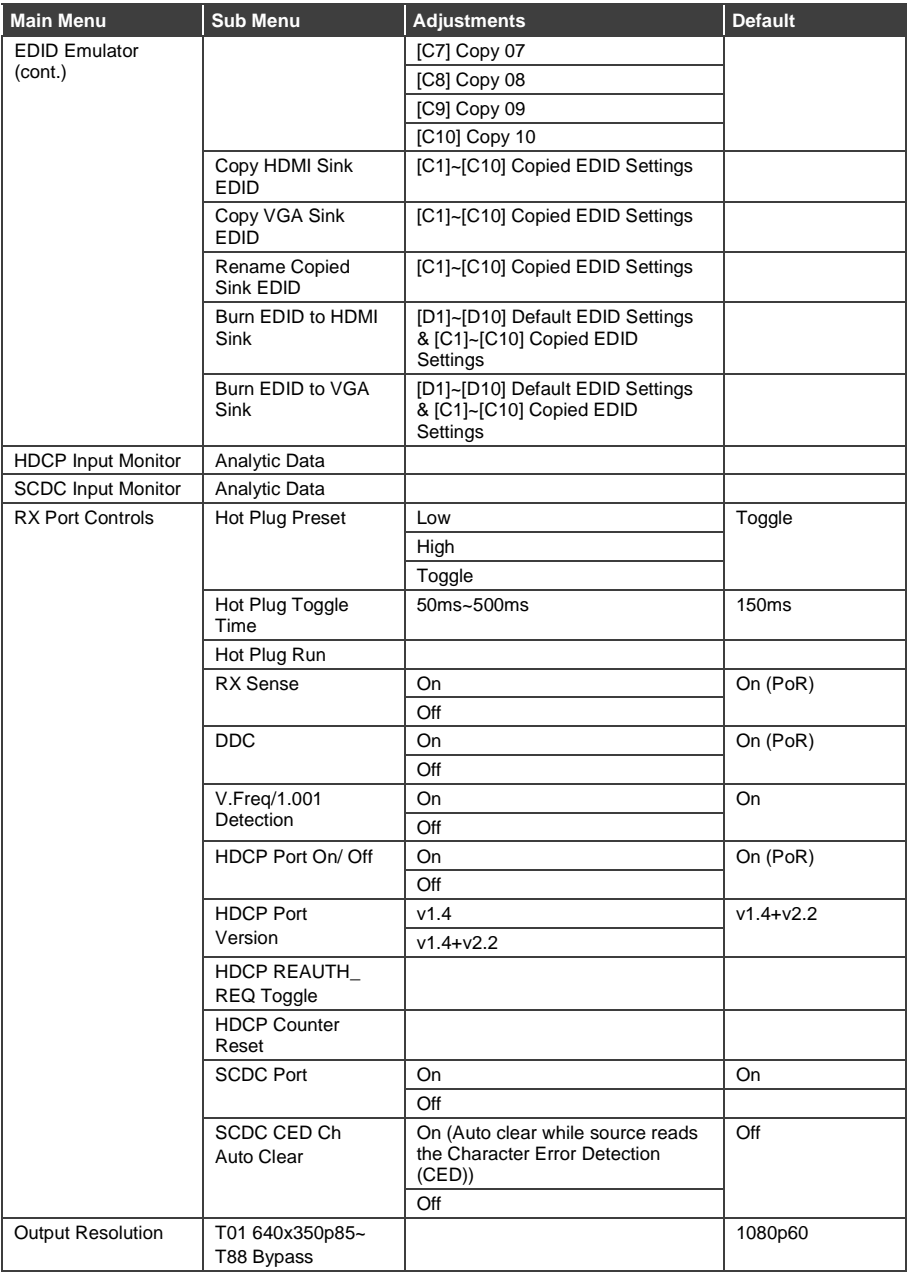

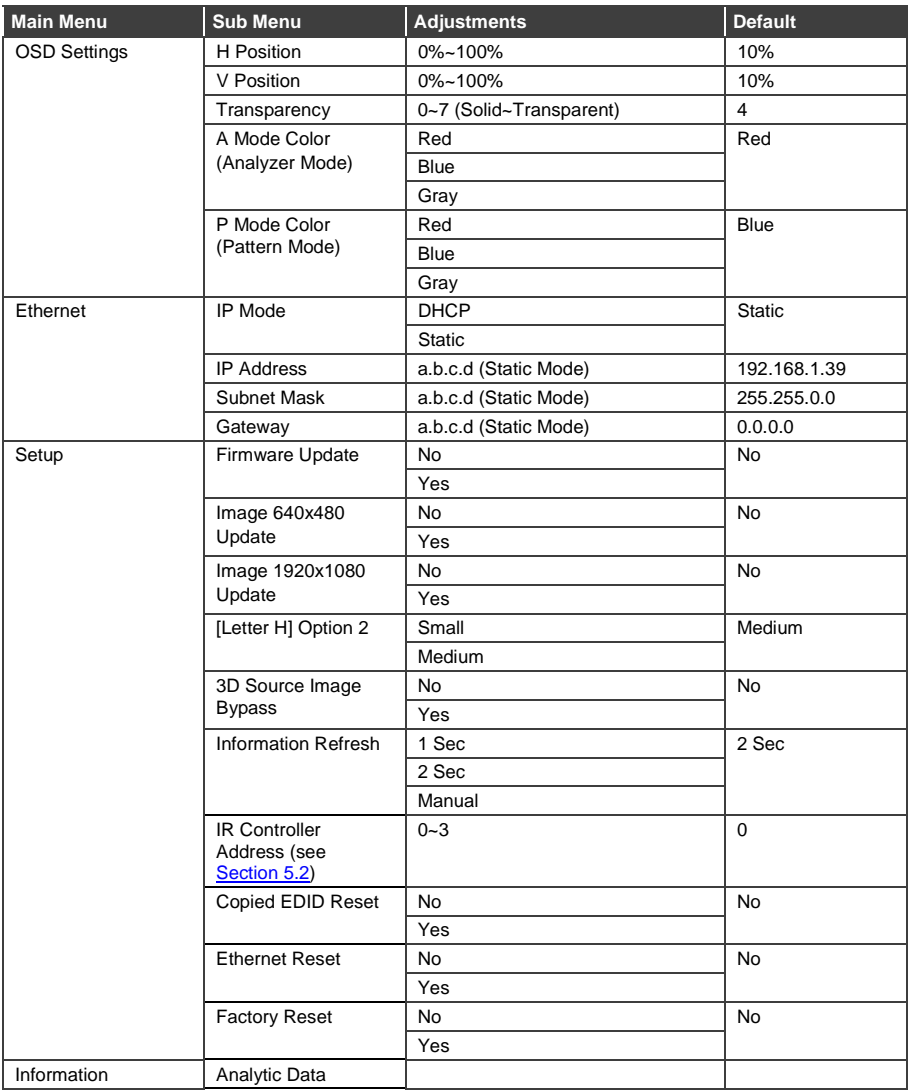

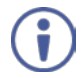

The Power on Reset (PoR) setting is reset when the unit is powered off.

Image file format: 640×480 / 1920×1080 (RGB, 24-bit, bitmap).

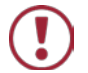

Do not disconnect power to the unit while a firmware update is in progress.

### <span id="page-27-0"></span>**5.3.2 Pattern Mode**

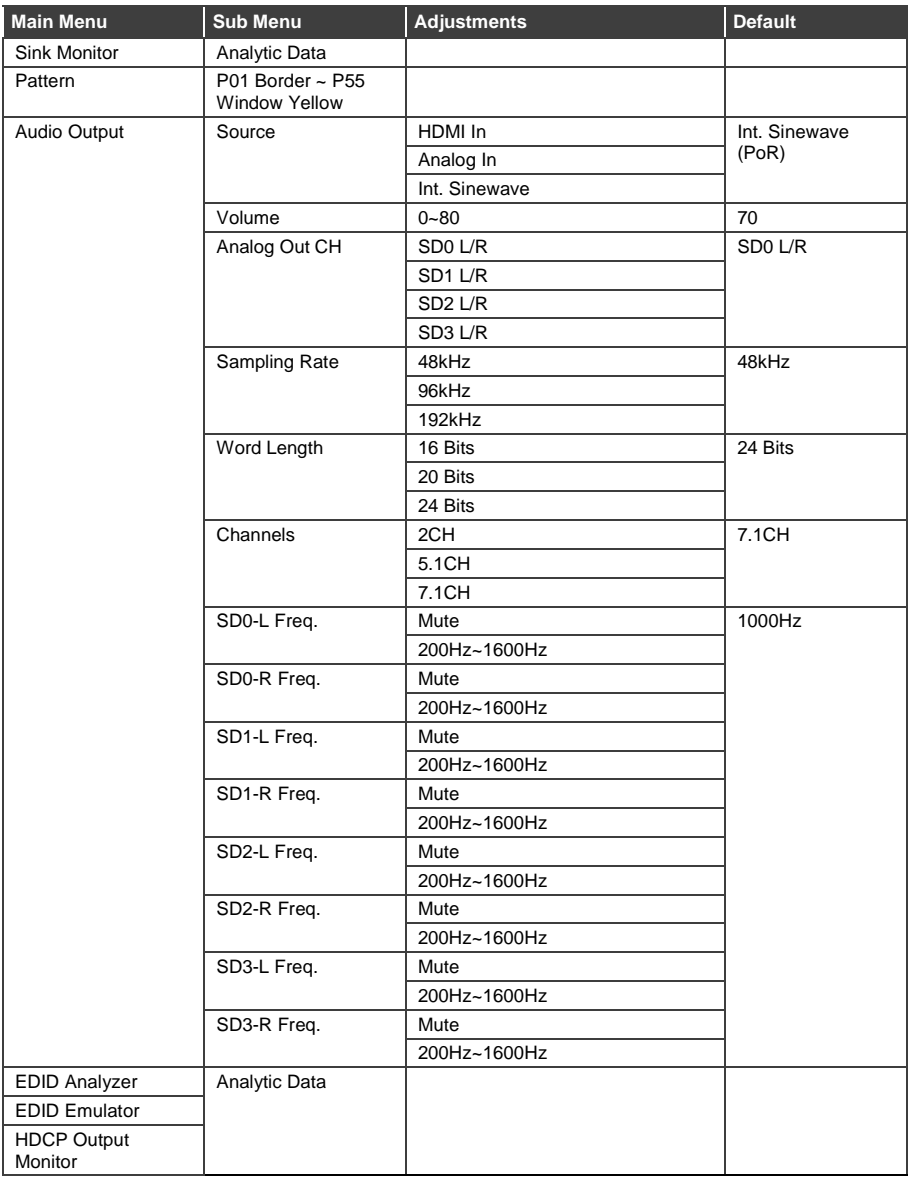

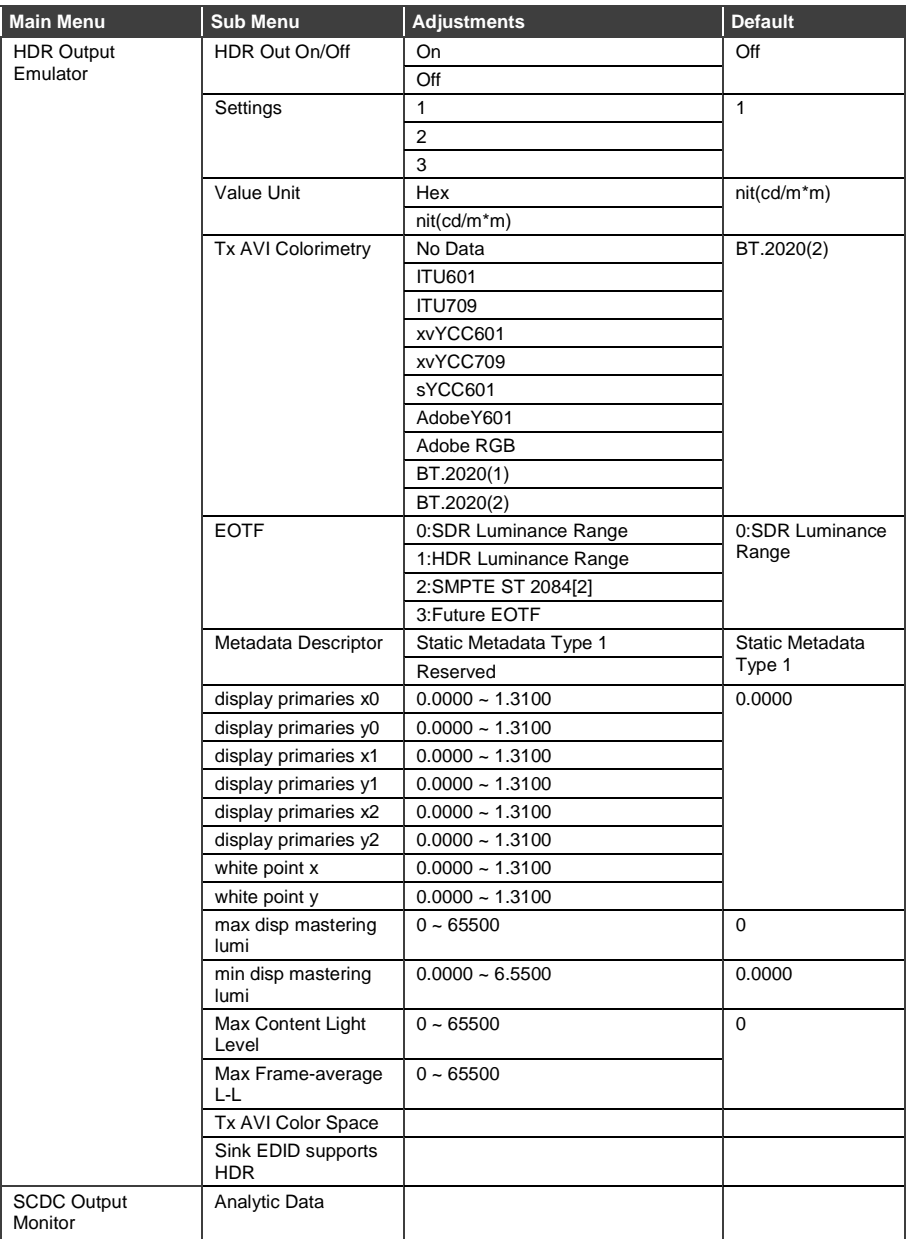

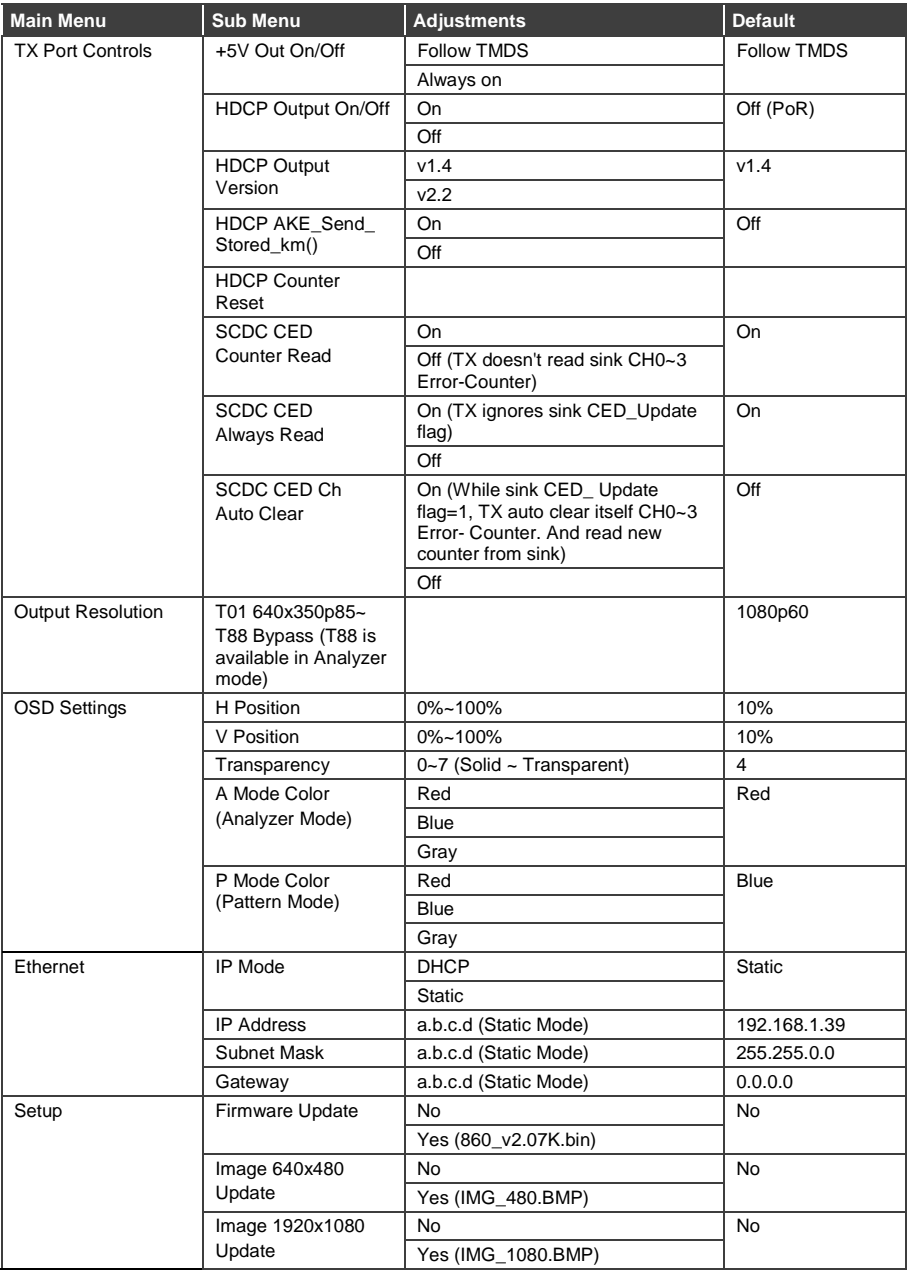

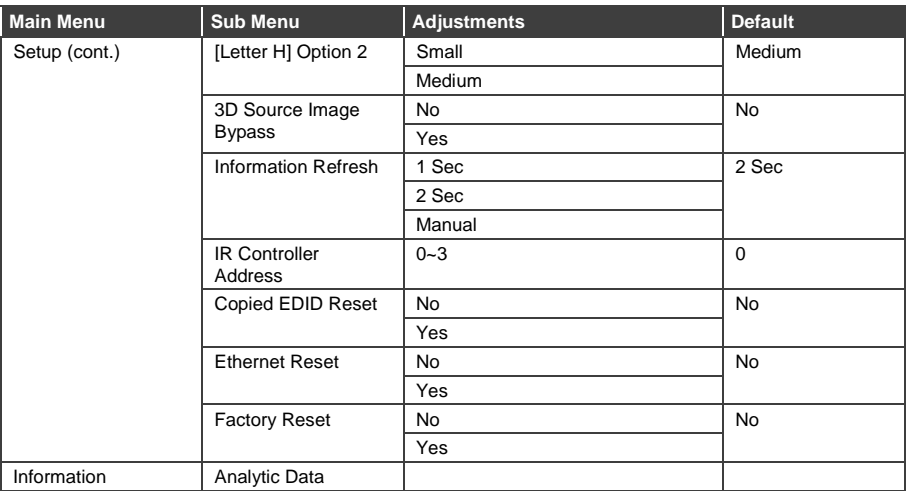

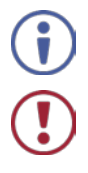

The Power on Reset (PoR) setting is reset when the unit is powered off.

Do not disconnect power to the unit while a firmware update is in progress.

# <span id="page-31-0"></span>**6 Test Timings and Patterns**

The **860** supports a total of 87 resolutions.

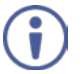

The VGA output only supports RGBHV (No YUV, RGBS or RGsB support). The OSD menu display is not supported over the VGA output.

In Analyzer mode, the VGA output is turned off.

## <span id="page-31-1"></span>**6.1 Input Timings**

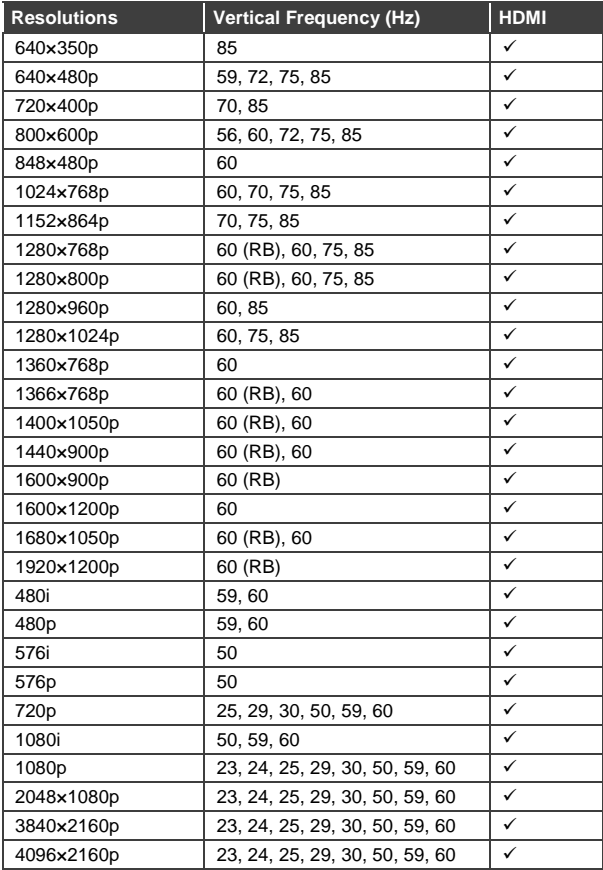

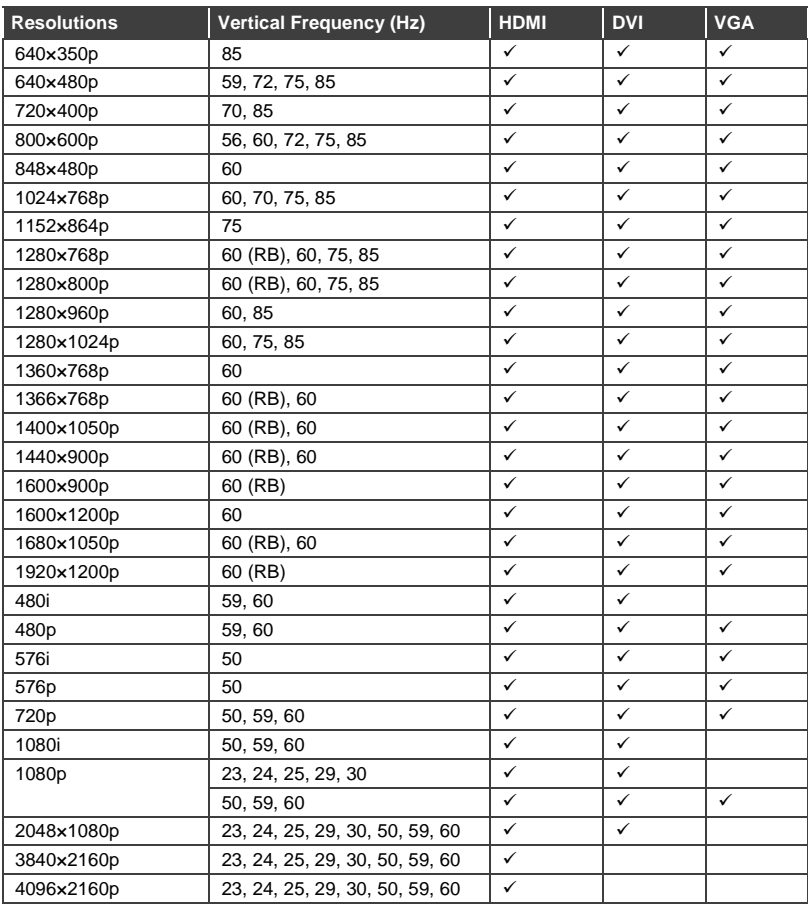

## <span id="page-32-0"></span>**6.2 Output Timings**

## <span id="page-33-0"></span>**6.3 Test Patterns**

#### **1. Border**

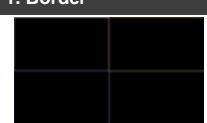

The Border pattern presents 4 equal-sized squares dividing the screen into 4 quadrants, forming a central white cross, with red, green, blue and white inner squares. Ideal for testing screen boundary, alignment and pincushion issues. All lines should be straight, and edge transitions should be sharp.

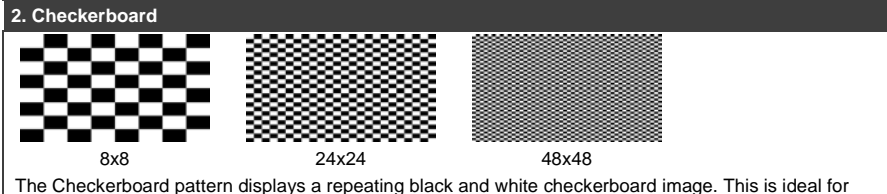

checking the alignment and corner convergence of TVs or monitors. Bandwidth can be checked by observing the vertical transitions. Transitions from black to white should be sharp. There are 3 variations: 8x8, 24x24 and 48x48.

#### **3. Circle 1**

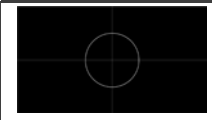

The Circle 1 pattern provides a single white circle in the middle with a white cross and a white outer border line. This pattern is designed for quickly confirming that the geometry of the scene is correct and that the full source is being displayed, edge to edge.

#### **4. Circle 4**

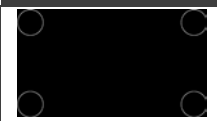

The Circle 4 pattern provides 4 smaller white circles in each of the 4 corners of the screen. This pattern can help confirm that the display is maintaining correct geometry at the edges of the screen.

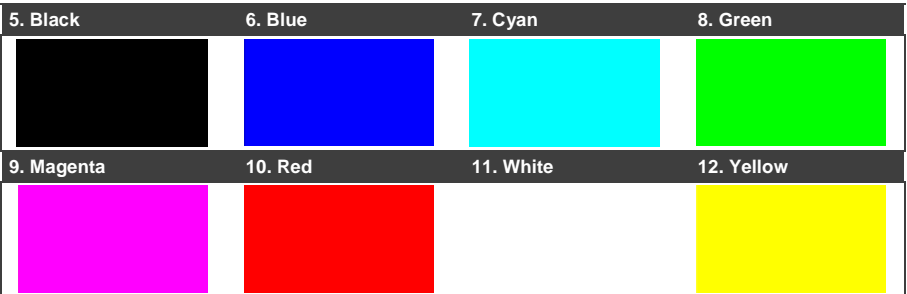

These patterns are full screen purity tests offering eight different full field patterns: Black, Blue, Cyan, Green, Magenta, Red, White, Yellow. The color patterns should display an even distribution of brightness and consistent color tone across the screen. The 100% white pattern should display evenly across the screen and not cause the display's overall brightness to lower, or for the image to become instable. The black pattern will give a good idea of the display's true minimum brightness capability and is helpful for setting the viewing room lighting levels.

#### **13. Colorbar Delay**

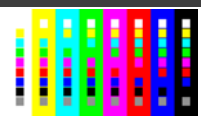

The Colorbar Delay pattern provides a sequence of standard 100% color bars with a full set of smaller color squares within each bar. This test is primarily to detect if any of the color components of the video signal are delayed/skewed relative to each other. Pay close attention to the left and right sides of the squares and look for a color shift. This is a common problem when using extreme-length analog extension products, or very long analog cables.

#### **14. Colorbar-H**

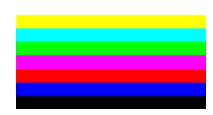

The Colorbar-H pattern is a standard (white, yellow, cyan, green, magenta, red, blue, black) 100% color bar pattern using horizontal bars.

#### **15. Colorbar Motion**

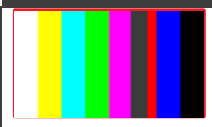

The Colorbar Motion pattern is a standard (white, yellow, cyan, green, magenta, red, blue, black) 100% color bar pattern using vertical bars with a grey bar moving horizontally across it. There are 2 variations: slow and fast motion of the grey bar.

#### **16. Colorbar S.**

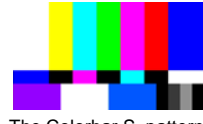

The Colorbar S. pattern is a standard SMPTE color bar pattern which is used for rapid verification of signal color accuracy and for display setup using the Blue-Only option on your display, if it has one.

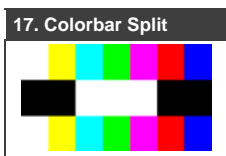

The Colorbar Split pattern is a vertical color bar pattern with the color bars split in the middle by large black and white sections. All colors (white, yellow, cyan, green, magenta, red, blue) are at 100% brightness.

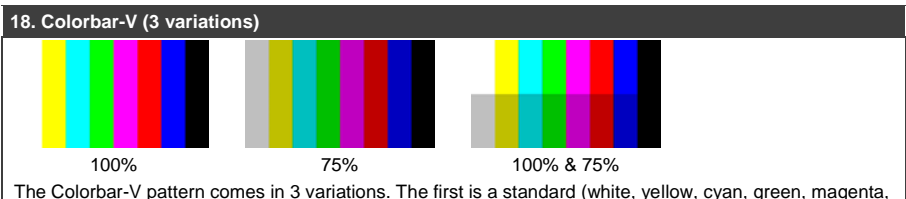

red, blue, black) 100% color bar pattern using vertical bars. The 2nd variation has all bars at 75% brightness. The 3rd variation is split with the top half being at 100% and the lower half being at 75% brightness.

# **19. Cross Hatch 8 (2 variations)** Normal Inverse The Cross Hatch 8 pattern is a full field black & white pattern of crossing vertical and horizontal lines dividing the screen into 8 sections in each direction. This pattern is primarily used to check for color convergence and pincushion issues in projectors. There are 2 variations: Normal (white lines, black field)

and Inverse (black lines, white field).

# **20. Cross Hatch 16 (2 variations)** Normal Inverse

The Cross Hatch 16 pattern is a full field black & white pattern of crossing vertical and horizontal lines dividing the screen into 16 sections in each direction. This pattern is primarily used to check for color convergence and pincushion issues in projectors. There are 2 variations: Normal (white lines, black field) and Inverse (black lines, white field).

#### **21. Cross Hatch 32 (2 variations)**

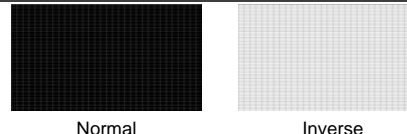

The Cross Hatch 32 pattern is a full field black & white pattern of crossing vertical and horizontal lines dividing the screen into 32 sections in each direction. This pattern is primarily used to check for color convergence and pincushion issues in projectors. There are 2 variations: Normal (white lines, black field) and Inverse (black lines, white field).

#### **22. Diagonal 1**

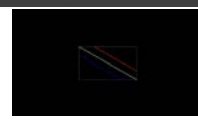

The Diagonal 1 pattern is a set of 3 diagonal colored lines (red, white and blue) within a white square in the middle of the screen. This pattern is used to check for distortion and alignment issues in the center of the screen.

#### **23. Diagonal 2**

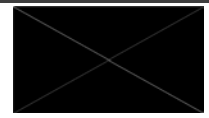

The Diagonal 2 pattern is 2 diagonal lines that travel from the corners to the exact center of the display. This can be used to check for alignment and geometry issues, particularly with projectors. The outer border of the screen also has a white outline to verify that the full image is being displayed.

#### **24. Dot**

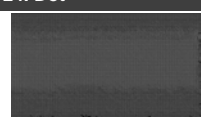

The Dot pattern is a full field black & white pattern with a repeating pattern of single-pixel (resolutions below 4K) or 4-pixel (at 4K) white dots surrounded by single pixels of black. This pattern is ideal for testing the signal path/display for bandwidth issues, interference, cross-talk or scaling issues.

#### **25. General (3 variations)**

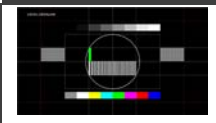

#### Stop/Slow/Fast Motion

The General pattern is an all-purpose, multi-pattern test to visually check for multiple issues simultaneously. It includes color bars, 8-step greyscale, vertical and horizontal multi-burst, cross hatch, circle and motion patterns. There are 3 variations: No motion, slow motion and fast motion.

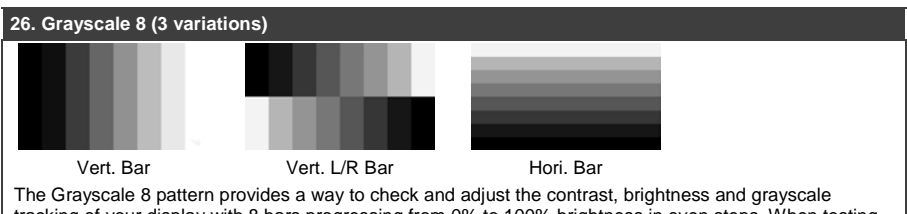

tracking of your display with 8 bars progressing from 0% to 100% brightness in even steps. When testing a display, no color should be visible in any of the bars, and all bars should be visible and distinct. There are 3 variations: 8 vertical bars, two sets of 8 vertical bars with the lower set reversed, and 8 horizontal bars.

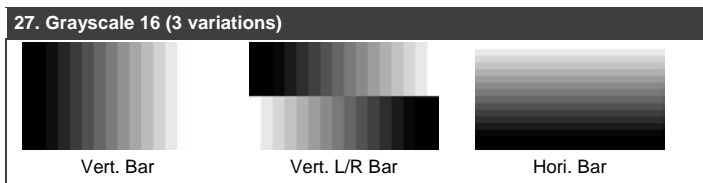

The Grayscale 16 pattern provides a way to check and adjust the contrast, brightness and grayscale tracking of your display with 16 bars progressing from 0% to 100% brightness in even steps. When testing a display, no color should be visible in any of the bars, and all bars should be visible and distinct. There are 3 variations: 16 vertical bars, two sets of 16 vertical bars with the lower set reversed, and 16 horizontal bars.

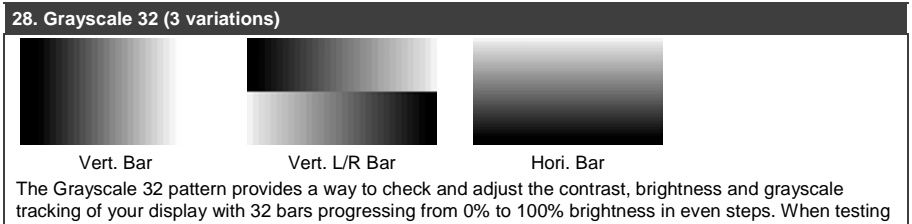

a display, no color should be visible in any of the bars, and all bars should be visible and distinct. There are 3 variations: 32 vertical bars, two sets of 32 vertical bars with the lower set reversed, and 32 horizontal bars.

#### **29. Grayscale 64 (3 variations)**

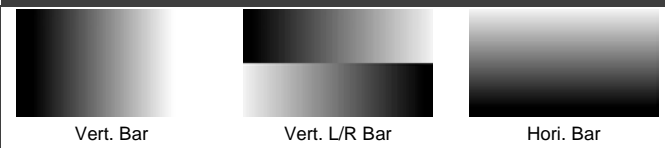

The Grayscale 64 pattern provides a way to check and adjust the contrast, brightness and grayscale tracking of your display with 64 bars progressing from 0% to 100% brightness in even steps. When testing a display, no color should be visible in any of the bars, and all bars should be visible and distinct. There are 3 variations: 64 vertical bars, two sets of 64 vertical bars with the lower set reversed, and 64 horizontal bars.

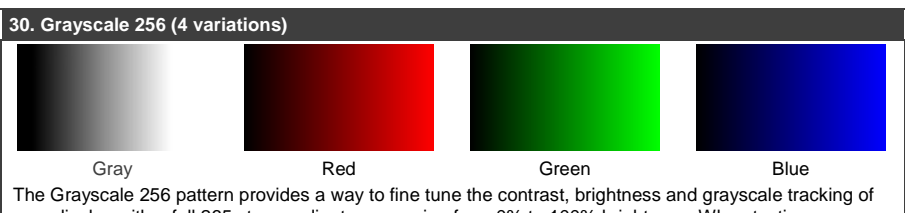

your display with a full 265 step gradient progressing from 0% to 100% brightness. When testing a display, no color should be visible at any point across the gradient, and the transition from black to white should appear even and consistent. There are 3 variations: 256 vertical bars, two sets of 256 vertical bars with the lower set reversed, and 265 horizontal bars.

#### **31. Grayscale 256RGB**

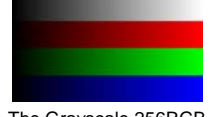

The Grayscale 256RGB pattern provides a way to fine tune the contrast, brightness, grayscale and color tracking of your display with a four full 265 step gradients (gray, red, green, blue) progressing from 0% to 100% brightness. When testing a display, the transition from dark to light should appear even and consistent across all 4 sections.

#### **32. Grayscale Adjust (254 variations)**

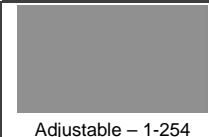

The Grayscale Adjust pattern provides a full field of grey with user adjustable brightness levels for testing display gray purity and signal response. The brightness can be freely adjusted from 1 to 254 by pressing the PATTERN button followed by the -/+ buttons. The gray level number will appear in text on screen while it is in adjusting mode.

#### **33. Grayscale H**

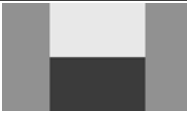

The Grayscale H pattern provides 4 distinct gray fields in an "H" arrangement for testing luminance transition stability. No color or interference should be visible at the transitions between sections.

#### **34. Grid**

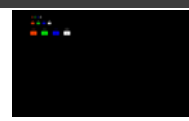

The Grid pattern provides a selection of red, green, blue and white boxes with 2×2 grids within and above them to test for pixel on pixel and color offset issues.

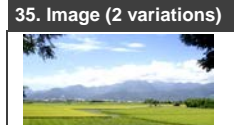

The Image pattern is a user customizable test pattern that holds two bitmap images. One image is for use with low output resolutions (below 1920×1080) and the other is for high output resolutions (1920×1080 and above). The low resolution image is a 640×480 bitmap (RGB, 24-bit) and the high resolution image is a 1920×1080 bitmap (RGB, 24-bit).

**Note**: To upload new images into the unit please the new replacement image on a USB thumb drive with the file named "IMG\_480.BMP" or "IMG\_1080.BMP" as appropriate. Plug the USB thumb drive into the USB port on the unit and navigate to the "Setup" menu. Next, activate the "Image 640×480 Update" or "Image 1920×1080 Update" menu item, as appropriate, to copy the new image to the unit.

#### **36. Letter H (2 variations)**

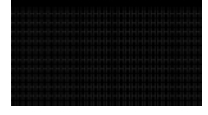

Big/Small H

The Letter H pattern is a screen filled with a series of large capital "H" characters moving vertically up the screen. This is a basic test to confirm motion detail. There are 2 variations: Large "H" characters and small "H" characters.

#### **37. Line On/Off-H**

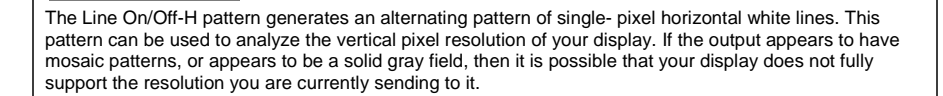

#### **38. Line On/Off-V (2 variations)**

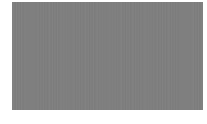

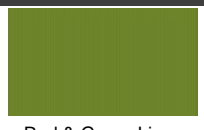

White & Black Lines Red & Green Lines (Not supported in 4K)

The Line On/Off-V pattern generates an alternating pattern of single- pixel vertical lines. This pattern can be used to analyze the horizontal pixel resolution of your display. If the output appears to have mosaic patterns, or appears to be a solid gray field, then it is possible that your display does not fully support the resolution you are currently sending to it. There are 2 variations: alternating white & black lines and alternating red and green lines.

**Note**: The red and green variation is not available if the selected output resolution is 4K. The following timings use dual-pixel lines: 3840x2160@50/60Hz & 4096x2160@25/30/50/60Hz.

#### **39. Motion-H (4 variations)**

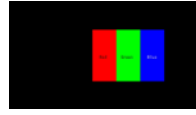

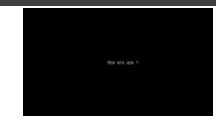

Slow/Fast RGB Block Slow/Fast String

The Motion-H patterns are a collection of horizontal motion tests. These can be used to test your display's pixel on/off response time. There are 4 variations: Slow red/green/blue block, fast red/green/block, slow moving sample text, fast moving sample text.

**Note**: The contents of the text can be modified using an RS-232 or telnet command and can be up to 20 characters long.

#### **40. Motion-V (4 variations)**

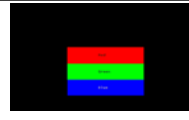

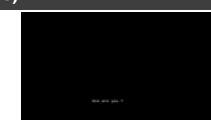

Slow/Fast RGB Block Slow/Fast String

The Motion-V patterns are a collection of vertical motion tests. These can be used to test your display's pixel on/off response time. There are 4 variations: Slow red/green/blue block, fast red/green/block, slow moving sample text, fast moving sample text.

**Note**: The contents of the text can be modified using an RS-232 or telnet command and can be up to 20 characters long.

#### **41. Multiburst (3 variations)**

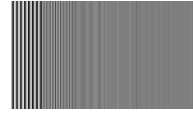

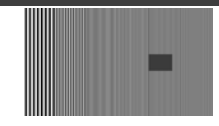

Stop Motion Slow/Fast Motion

The Multiburst pattern provides a standard multiburst pattern consisting of vertical white lines that decrease in thickness from left to right allowing the user to analyze the bandwidth and frequency response of the video path and connected display. There are 3 variations: Standard multiburst, multiburst with a slow moving gray block, and multiburst with a fast moving gray block.

#### **42. Needles**

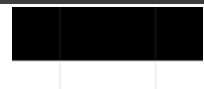

The Needles pattern is a standard needle pulse test. The top half of the screen is black and the bottom half is white with 2 thin inverse- brightness lines crossing from top to bottom. This pattern allows for analysis of the sharpness, blooming and screen distortion issues that a display might have.

#### **43. Overscan**

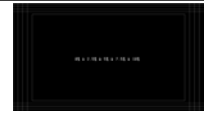

The Overscan pattern provides a quick way to determine how much overscan, or clipping, is being caused by a display. It consists of 5 concentric rectangles moving in from the outer edge of the signal. They are positioned at 0%, 2.5%, 5%, 7.5% and 10% of the screen size.

#### **44. Pluge (2 variations)**

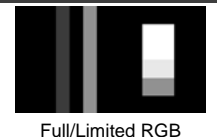

Range

The Pluge pattern is used to perform the accurate and consistent brightness and contrast configuration of a display. Typically you will want to adjust the brightness control of the monitor so that the first bar is just barely indistinguishable from the background black while the second bar is still clearly visible. Next you should adjust the contrast so that all four segments of the greyscale box are clearly visible and distinguishable. There are 2 variations: Full RGB range (0 - 255) and Limited RGB range (16-235).

#### **45. Square H8 (2 variations)**

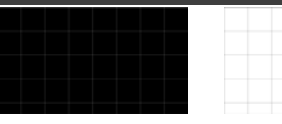

Normal Inverse

The Square H8 pattern is a full field black & white pattern of squares dividing the screen horizontally into 8 sections. This pattern is primarily used to check projector linearity. There are 2 variations: Normal (white lines, black field) and Inverse (black lines, white field).

#### **46. Square H16 (2 variations)**

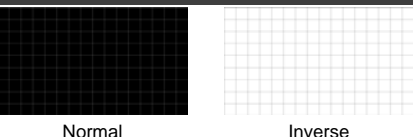

The Square H16 pattern is a full field black & white pattern of squares dividing the screen horizontally into 16 sections. This pattern is primarily used to check projector linearity. There are 2 variations: Normal (white lines, black field) and Inverse (black lines, white field).

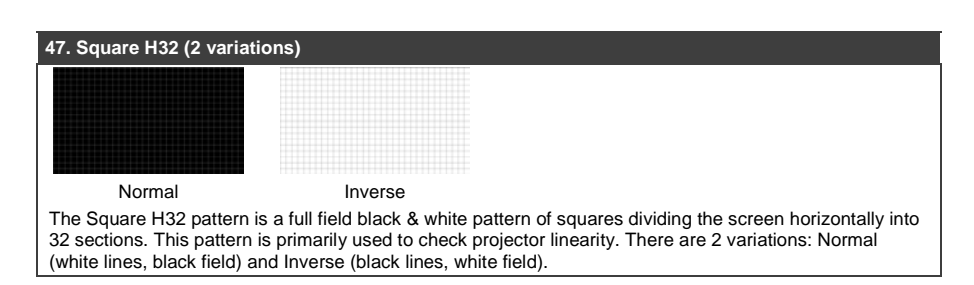

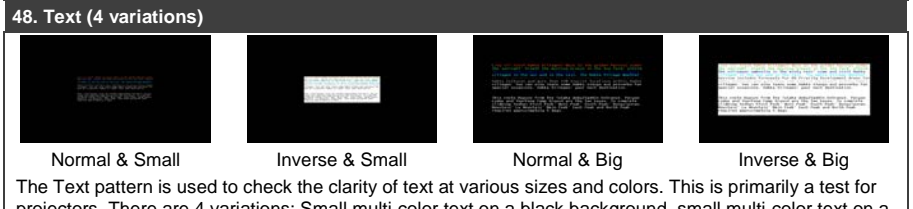

projectors. There are 4 variations: Small multi-color text on a black background, small multi-color text on a white background, large multi-color text on a black background, and large multi-color text on a white background.

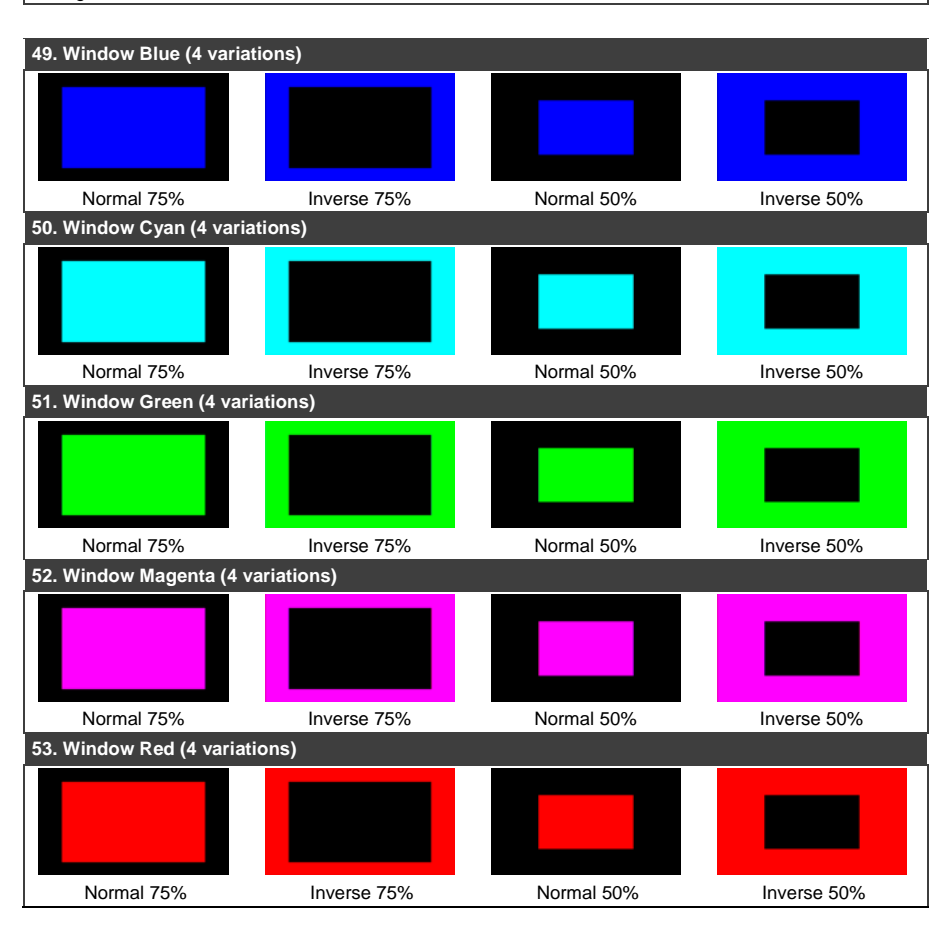

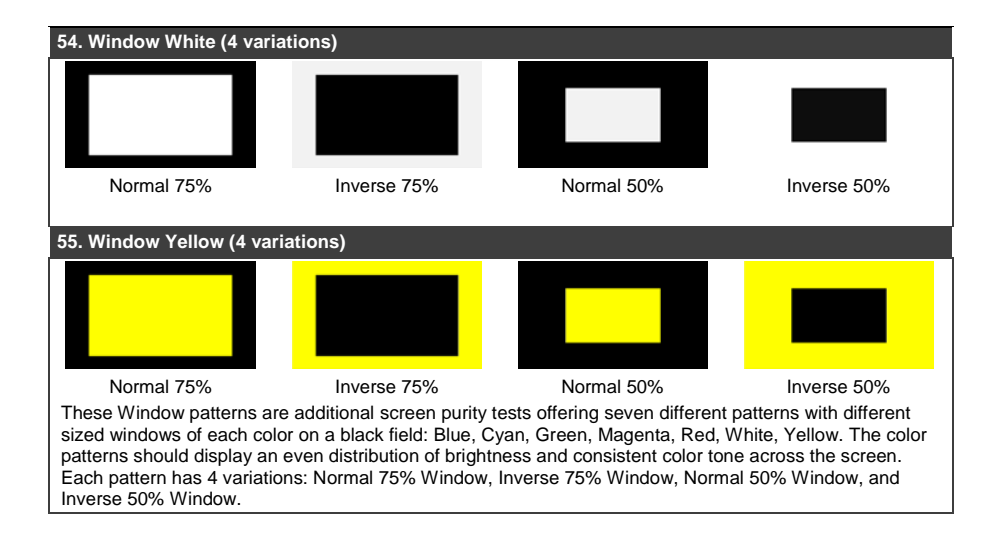

# <span id="page-45-0"></span>**7 Default EDID**

**Monitor**  Model name............... 860 Manufacturer............. KMR Plug and Play ID......... KMR0001 Serial number............ 1 Manufacture date......... 2016, ISO week 14 Filter driver............ None ------------------------- EDID revision............ 1.3 Input signal type........ Digital Color bit depth.......... Undefined Display type............. Undefined Screen size.............. 160 x 90 mm (7.2 in) Power management......... Standby, Suspend, Active off/sleep Extension blocs.......... 1 (CEA-EXT) ------------------------- DDC/CI................... Not supported

#### Color characteristics

 Default color space...... Non-sRGB Display gamma............ 2.40 Red chromaticity......... Rx 0.611 - Ry 0.329 Green chromaticity....... Gx 0.312 - Gy 0.559 Blue chromaticity........ Bx 0.148 - By 0.131 White point (default).... Wx 0.320 - Wy 0.336 Additional descriptors... None

#### Timing characteristics

Horizontal scan range.... 15-92kHz

Vertical scan range...... 24-85Hz

Video bandwidth.......... 170MHz

CVT standard............. Not supported

 GTF standard............. Not supported Additional descriptors... None

Preferred timing......... Yes

Native/preferred timing.. 1920x1080p at 60Hz (16:9)

 Modeline............... "1920x1080" 148.500 1920 2008 2052 2200 1080 1084 1089 1125 +hsync +vsync Detailed timing #1....... 1280x800p at 60Hz (16:10)

Modeline............... "1280x800" 83.500 1280 1352 1480 1680 800 803 809 831 -hsync +vsync

Standard timings supported

 720 x 400p at 70Hz - IBM VGA 640 x 480p at 60Hz - IBM VGA 640 x 480p at 72Hz - VESA 640 x 480p at 75Hz - VESA 800 x 600p at 56Hz - VESA 800 x 600p at 60Hz - VESA 800 x 600p at 72Hz - VESA 800 x 600p at 75Hz - VESA 1024 x 768p at 60Hz - VESA 1024 x 768p at 70Hz - VESA

```
 1024 x 768p at 75Hz - VESA
   1280 x 1024p at 75Hz - VESA
   1280 x 1024p at 60Hz - VESA STD
   1600 x 1200p at 60Hz - VESA STD
   1280 x 720p at 60Hz - VESA STD
   1600 x 900p at 60Hz - VESA STD
   1440 x 900p at 60Hz - VESA STD
   1400 x 1050p at 60Hz - VESA STD
   1280 x 800p at 60Hz - VESA STD
   1680 x 1050p at 60Hz - VESA STD
EIA/CEA-861 Information
  Revision number.......... 3
  IT underscan............. Supported
  Basic audio.............. Supported
  YCbCr 4:4:4.............. Supported
  YCbCr 4:2:2.............. Supported
  Native formats........... 1
  Detailed timing #1....... 1280x768p at 60Hz (16:9)
   Modeline............... "1280x768" 79.500 1280 1344 1472 1664 768 771 778 798 -hsync +vsync
  Detailed timing #2....... 1366x768p at 60Hz (4:3)
   Modeline............... "1366x768" 85.500 1366 1436 1579 1792 768 771 774 798 +hsync +vsync
  Detailed timing #3....... 1920x1200p at 60Hz (16:10)
   Modeline............... "1920x1200" 154.000 1920 1968 2000 2080 1200 1203 1209 1235 +hsync -vsync
  Detailed timing #4....... 1280x720p at 60Hz (16:9)
   Modeline............... "1280x720" 74.250 1280 1390 1430 1650 720 725 730 750 +hsync +vsync
CE video identifiers (VICs) - timing/formats supported
    640 x 480p at 60Hz - Default (4:3, 1:1)
    720 x 480i at 60Hz - Doublescan (4:3, 8:9)
    720 x 480p at 60Hz - EDTV (4:3, 8:9)
   1280 x 720p at 60Hz - HDTV (16:9, 1:1) [Native]
   1920 x 1080i at 60Hz - HDTV (16:9, 1:1)
   1920 x 1080p at 60Hz - HDTV (16:9, 1:1)
    720 x 576i at 50Hz - Doublescan (4:3, 16:15)
    720 x 576p at 50Hz - EDTV (4:3, 16:15)
   1280 x 720p at 50Hz - HDTV (16:9, 1:1)
   1920 x 1080i at 50Hz - HDTV (16:9, 1:1)
   1920 x 1080p at 50Hz - HDTV (16:9, 1:1)
   1920 x 1080p at 24Hz - HDTV (16:9, 1:1)
   NB: NTSC refresh rate = (Hz*1000)/1001
CE audio data (formats supported)
  LPCM 2-channel, 16/20/24 bit depths at 32/44/48/96/192 kHz
CE vendor specific data (VSDB)
  IEEE registration number. 0x000C03
  CEC physical address..... 1.0.0.0
  Maximum TMDS clock....... 165MHz
CE speaker allocation data
  Channel configuration.... 2.0
  Front left/right......... Yes
  Front LFE................ No
  Front center............. No
```
**860 - Default EDID 41**

 Rear left/right.......... No Rear center.............. No Front left/right center.. No Rear left/right center... No Rear LFE................. No

Report information

 Date generated........... 14/11/2016 Software revision........ 2.90.0.1020 Data source.............. Real-time 0x0071 Operating system......... 6.1.7601.2.Service Pack 1

#### Raw data

 00,FF,FF,FF,FF,FF,FF,00,4E,84,01,00,01,00,00,00,0E,1A,01,03,80,10,09,8C,FA,9C,20,9C,54,4F,8F,26, 21,52,56,AF,CF,00,81,80,A9,40,81,C0,A9,C0,95,00,90,40,81,00,B3,00,02,3A,80,18,71,38,2D,40,58,2C, 45,00,10,09,00,00,00,1E,9E,20,00,90,51,20,1F,30,48,80,36,00,10,0A,00,00,00,1C,00,00,00,FD,00,18, 55,0F,5C,11,00,0A,20,20,20,20,20,20,00,00,00,FC,00,50,41,54,54,45,52,4E,20,47,45,4E,0A,20,01,A8, 02,03,1F,F1,4C,01,06,02,84,05,10,15,11,13,14,1F,20,23,09,57,07,65,03,0C,00,10,00,83,01,00,00,0E, 1F,00,80,51,00,1E,30,40,80,37,00,10,09,00,00,00,1C,66,21,56,AA,51,00,1E,30,46,8F,33,00,04,03,00, 00,00,1E,28,3C,80,A0,70,B0,23,40,30,20,36,00,10,0A,00,00,00,1A,01,1D,00,72,51,D0,1E,20,6E,28,55, 00,10,09,00,00,00,1E,00,00,00,00,00,00,00,00,00,00,00,00,00,00,00,00,00,00,00,00,00,00,00,00,42

# <span id="page-48-0"></span>**8 Technical Specifications**

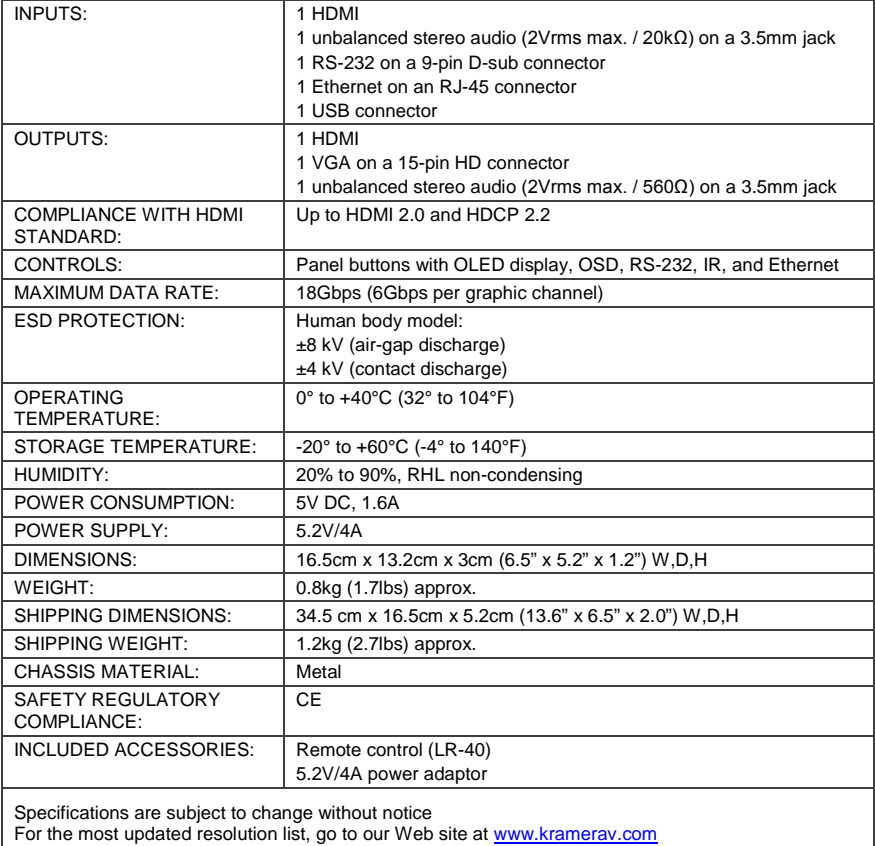

## <span id="page-49-0"></span>**8.1 Supported Color Formats**

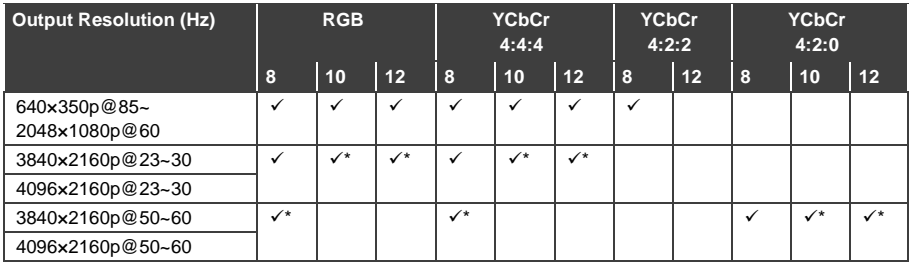

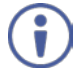

 $\checkmark$  indicates that the specified color depth is supported;  $\checkmark$  indicates that the specified color depth is supported and TMDS scrambling is active

## <span id="page-49-1"></span>**8.2 Supported Audio Formats**

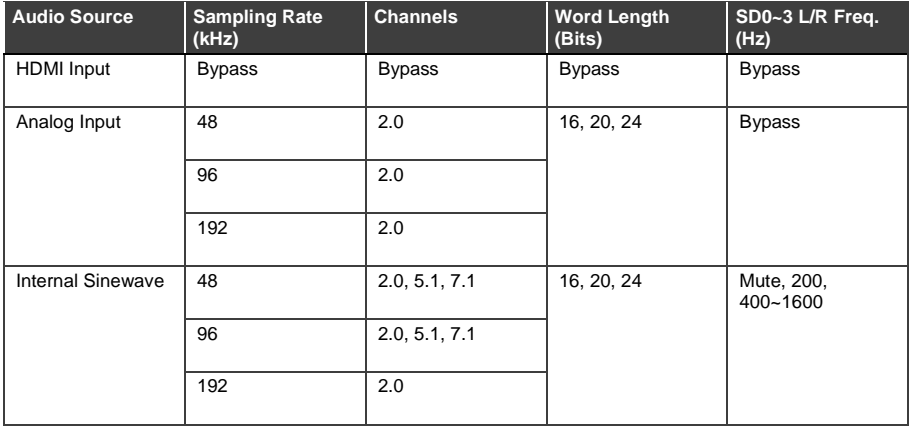

- 48kHz supports a maximum of 2 channels at 2048×1080p@29/30Hz resolution
- 96kHz supports a maximum of 2 channels at 480i, 576i, 480p, 576p, 640×480p@59Hz, 720×400p@70Hz, 1280×768p@60Hz (RB), 1366×768p@60Hz (RB), 2048×1080p@29/30/59/60Hz, 4096×2160p@29/30Hz resolutions
- 192kHz is not supported at 1366×768p@60Hz (RB) or 2048×1080p@29/30Hz resolution

## <span id="page-50-0"></span>**8.3 Default Communication Parameters**

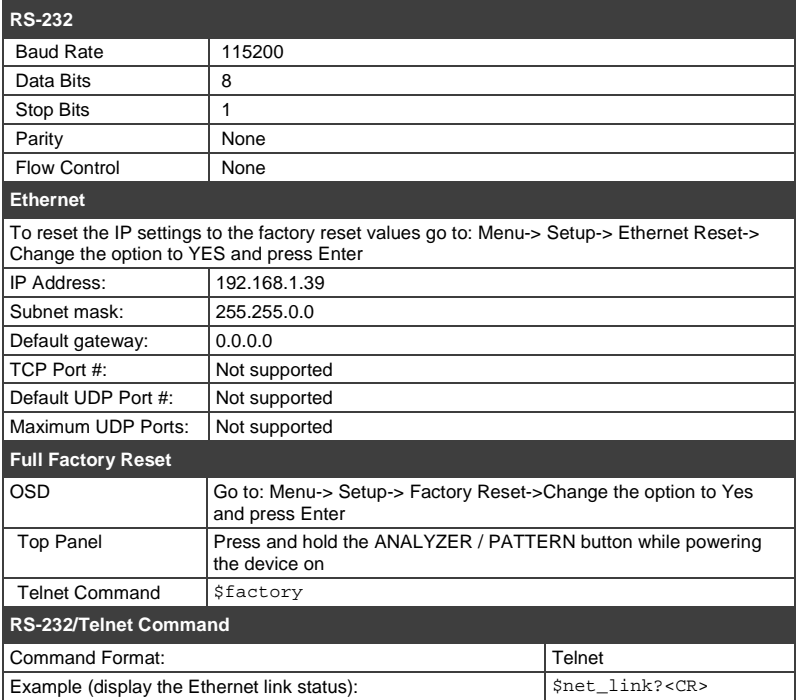

# <span id="page-51-0"></span>**9 Telnet Control**

The 860 can be controlled via RS-232 and Telnet commands over Ethernet. Before attempting to use Telnet control, please ensure that both the unit and the PC/Laptop are connected to the same active network.

For information on connecting via RS-232, see **Section 4.1**. For information on connecting via Ethernet, see Section [4.2.](#page-17-0)

The device IP address can be found in the Ethernet OSD menu (see Sectio[n 5.3\)](#page-24-0). The default IP address is 192.168.1.39.

## <span id="page-51-1"></span>**9.1 Accessing Telnet**

#### **To access Telnet:**

- 1. In Windows 7: Click **Start**, type cmd in the search field and press **Enter**. In Windows XP: Click **Start** > **Run**, type cmd and press **Enter**. In Mac OS X: Click **Go** > **Applications** > **Utilities** > **Terminal**. The Command Line Interface (CLI) appears.
- 2. Type telnet [device IP address] and press **Enter**. For example:

```
Microsoft Windows [Version 6.1.7601]<br>Copyright (c) 2009 Microsoft Corporation. All rights reserved.
C:\Users\hbichler>192.168.1.39
```
The device can now be controlled via Telnet.

3. Type shelp or s? to list all the available commands, for example:

Sboot [go] Shoot? \$edid\_copy\_sink [c1/c2~c10] \$edid\_name [c1/c2~c10],[name] Max. 20 Char \$edid\_name? [d1/d2~d10/c1/c2~c10] Sedid read [d1/d2~d10/c1/c2~c10/sink],[block0/1] Sedid\_rx [d1/d2~d18/c1/c2~c18/sink] Sedid\_rx? \$edid\_write [c1/c2~c18/sink\_h/sink\_u],[block8/block1]<CR><LF>[128byte data] serr Sfactory \$fwver?<br>\$hdcp\_in\_sw [off/on] Shdcp\_in\_sw? snucp\_in\_sw:<br>\$hdcp\_in\_detect?<br>\$hdcp\_in\_ver [v1.4/v1.4+v2.2]<br>\$hdcp\_in\_ver? \$hdcp\_out\_sw [off/on] \$hdcp\_out\_sw? \$hdcp\_out\_ver [v1.4/v2.2] \$hdcp\_out\_ver? **Shelp**  $\mathsf{S}$ \$mode1? \$motion\_text [text] Max. 20 Char \$motion\_text? Snet gate? \$net\_ip?<br>\$net\_ip\_mode [dhcp/static] Snet\_ip\_node? \$net\_link? \$net mac?  $$net\_mask?$ \$net\_static\_gate [xxx.xxx.xxx.xxx] .<br>\$net\_static\_gate?<br>\$net\_static\_ip [xxx.xxx.xxx.xxx] \$net\_static\_ip? .<br>\$pattern?<br>\$task\_mode [analyser/pattern] Stask mode? \$timing [1/2/3/~] **Stiming?** Supdate\_fu Supdate\_ing480 Supdate\_ing1080

Commands will not be executed unless followed by a carriage return. Commands are not case-sensitive. If the IP address is changed, the IP address required for Telnet access also changes, accordingly.

## <span id="page-52-0"></span>**9.2 RS-232 and Telnet Commands**

Before using the RS-232 and Telnet commands, please note the following:

• All commands **must** start with the *s* character or the command will not be recognized by the unit.

- Commands are not case-sensitive.
- Commands must end with a carriage return  $(0x0D)$ . Use of a line feed  $(0x0A)$ is optional.
- The [ and ] characters are placed around variable command parameters where there is a choice of more than one item. Please type the selected parameter without the [ and ] characters when entering the command.
- The unit responds to most commands with a repetition of the original command followed by the specified parameters or requested information except where otherwise noted. If an invalid command is entered, the unit responds with  $serr$ .
- All unit responses end with a carriage return  $(0x0D)$  + line feed  $(0x0A)$ .
- Only one command may be processed at a time. Do not send additional commands until the response from the previous command has been received.

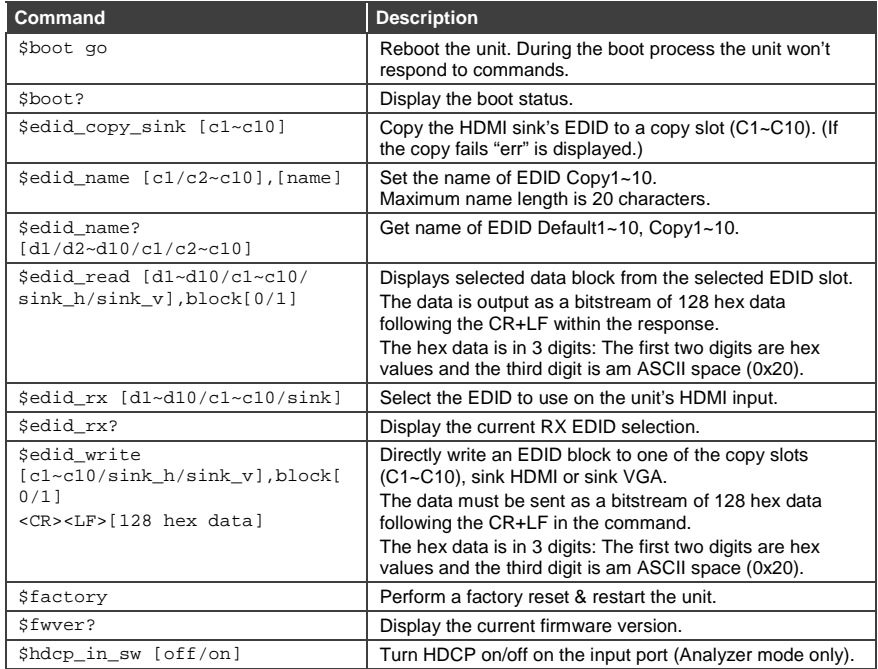

The following table lists the available commands.

**48 860 - Telnet Control**

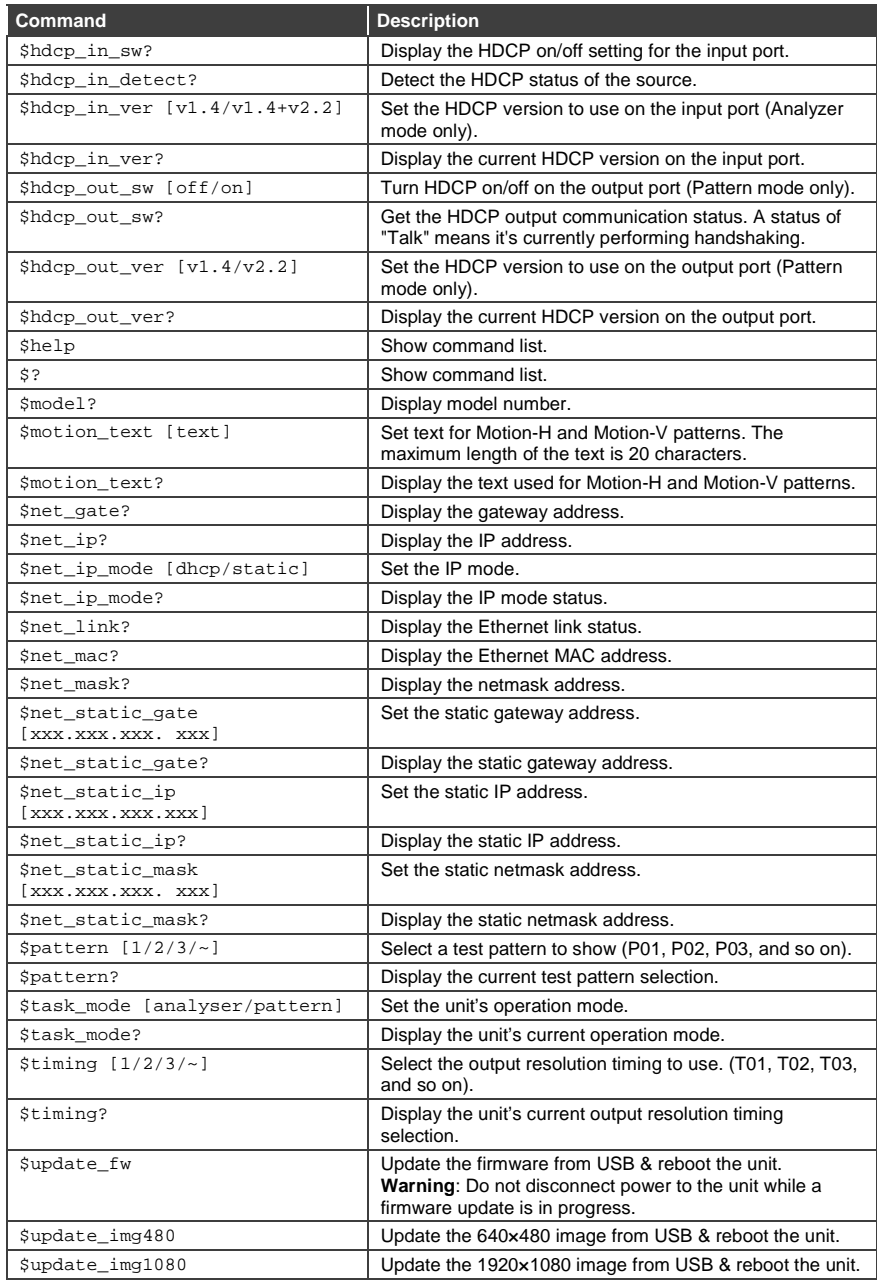

#### **LIMITED WARRANTY**

The warranty obligations of Kramer Electronics for this product are limited to the terms set forth below:

#### **What is Covered**

This limited warranty covers defects in materials and workmanship in this product.

#### What is Not Covered

This limited warranty does not cover any damage, deterioration or malfunction resulting from any alteration, modification, improper or unreasonable use or maintenance, misuse, abuse, accident, neglect, exposure to excess moisture, fire, improper packing and shipping (such claims must be presented to the carrier), lightning, power surges, or other acts of nature. This limited warranty does not cover any damage, deterioration or malfunction resulting from the installation or removal of this product from any installation, any unauthorized tampering with this product, any repairs attempted by anyone unauthorized by Kramer Electronics to make such repairs, or any other cause which does not relate directly to a defect in materials and/or workmanship of

this product. This limited warranty does not cover cartons, equipment enclosures, cables or accessories used in conjunction with this product.

Without limiting any other exclusion herein, Kramer Electronics does not warrant that the product covered hereby, including, without limitation, the technology and/or integrated circuit(s) included in the product, will not become obsolete or that such items are or will remain compatible with any other product or technology with which the product may be used.

#### How Long Does this Coverage Last

Three years as of this printing; please check our Web site for the most current and accurate warranty information.

#### Who is Covered

Only the original purchaser of this product is covered under this limited warranty. This limited warranty is not transferable to subsequent purchasers or owners of this product

#### **What Kramer Electronics will do**

Kramer Electronics will, at its sole option, provide one of the following three remedies to whatever extent it shall deem necessary to satisfy a proper claim under this limited warranty:

- 1. Elect to repair or facilitate the repair of any defective parts within a reasonable period of time, free of any charge for the necessary parts and labor to complete the repair and restore this product to its proper operating condition. Kramer Electronics will also pay the shipping costs necessary to return this product once the repair is complete.
- 2. Replace this product with a direct replacement or with a similar product deemed by Kramer Electronics to perform substantially the same function as the original product.
- 3. Issue a refund of the original purchase price less depreciation to be determined based on the age of the product at the time remedy is sought under this limited warranty.

#### What Kramer Electronics will not do Under This Limited Warranty

If this product is returned to Kramer Electronics or the authorized dealer from which it was purchased or any other party authorized to repair Kramer Electronics products, this product must be insured during shipment, with the insurance and shipping charges prepaid by you. If this product is returned uninsured, you assume all risks of loss or damage during shipment. Kramer Electronics will not be responsible for any costs related to the removal or re-installation of this product from or into any installation. Kramer Electronics will not be responsible for any costs related to any setting up this product, any adjustment of user controls or any programming required for a specific installation of this product.

#### How to Obtain a Remedy under this Limited Warranty

To obtain a remedy under this limited warranty, you must contact either the authorized Kramer Electronics reseller from whom you purchased this product or the Kramer Electronics office nearest you. For a list of authorized Kramer Electronics resellers and/or Kramer Electronics authorized service providers, please visit our web site at www.kramerelectronics.com or contact the Kramer Electronics office nearest you.

In order to pursue any remedy under this limited warranty, you must possess an original, dated receipt as proof of purchase from an authorized Kramer Electronics reseller. If this product is returned under this limited warranty, a return authorization number, obtained from Kramer Electronics, will be required. You may also be directed to an authorized reseller or a person authorized by Kramer Electronics to repair the product.

If it is decided that this product should be returned directly to Kramer Electronics, this product should be properly packed, preferably in the original carton, for shipping. Cartons not bearing a return authorization number will be refused.

#### **Limitation on Liability**

THE MAXIMUM LIABILITY OF KRAMER ELECTRONICS UNDER THIS LIMITED WARRANTY SHALL NOT EXCEED THE ACTUAL PURCHASE PRICE PAID FOR THE PRODUCT. TO THE MAXIMUM EXTENT PERMITTED BY LAW, KRAMER<br>ELECTRONICS IS NOT RESPONSIBLE FOR DIRECT, SPECIAL, INCIDENTAL OR CONSEQUENTIAL DAMAGES RESULTING FROM ANY BREACH OF WARRANTY OR CONDITION, OR UNDER ANY OTHER LEGAL THEORY. Some countries, districts or states do not allow the exclusion or limitation of relief, special, incidental, consequential or indirect damages, or the limitation of liability to specified amounts, so the above limitations or exclusions may not apply to you.

#### **Exclusive Remedy**

TO THE MAXIMUM EXTENT PERMITTED BY LAW, THIS LIMITED WARRANTY AND THE REMEDIES SET FORTH ABOVE ARE EXCLUSIVE AND IN LIEU OF ALL OTHER WARRANTIES, REMEDIES AND CONDITIONS, WHETHER ORAL OR WRITTEN, EXPRESS OR IMPLIED. TO THE MAXIMUM EXTENT PERMITTED BY LAW, KRAMER ELECTRONICS SPECIFICALLY DISCLAIMS ANY AND ALL IMPLIED WARRANTIES, INCLUDING, WITHOUT LIMITATION, WARRANTIES OF MERCHANTABILITY AND FITNESS FOR A PARTICULAR PURPOSE. IF KRAMER ELECTRONICS CANNOT LAWFULLY DISCLAIM OR EXCLUDE IMPLIED WARRANTIES UNDER APPLICABLE LAW, THEN ALL IMPLIED WARRANTIES COVERING THIS PRODUCT, INCLUDING WARRANTIES OF MERCHANTABILITY AND FITNESS FOR A PARTICULAR PURPOSE, SHALL APPLY TO THIS PRODUCT AS PROVIDED UNDER APPICABLE LAW.

IF ANY PRODUCT TO WHICH THIS LIMITED WARRANTY APPLIES IS A "CONSUMER PRODUCT" UNDER THE MAGNUSON-MOSS WARRANTY ACT (15 U.S.C.A. §2301, ET SEQ.) OR OTHER APPICABLE LAW, THE FOREGOING DISCLAIMER OF IMPLIED WARRANTIES SHALL NOT APPLY TO YOU, AND ALL IMPLIED WARRANTIES ON THIS PRODUCT, INCLUDING WARRANTIES OF MERCHANTABILITY AND FITNESS FOR THE PARTICULAR PURPOSE, SHALL APPLY AS PROVIDED UNDER APPLICABLE LAW.

#### **Other Conditions**

This limited warranty gives you specific legal rights, and you may have other rights which vary from country to country or state to state

This limited warranty is void if (i) the label bearing the serial number of this product has been removed or defaced, (ii) the product is not distributed by Kramer Electronics or (iii) this product is not purchased from an authorized Kramer Electronics reseller. If you are unsure whether a reseller is an authorized Kramer Electronics reseller, please visit our Web site at www.kramerelectronics.com or contact a Kramer Electronics office from the list at the end of this document.

Your rights under this limited warranty are not diminished if you do not complete and return the product registration form or complete and submit the online product registration form. Kramer Electronics thanks you for purchasing a Kramer Electronics product. We hope it will give you years of satisfaction.

# **KRAMER**

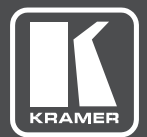

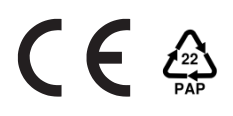

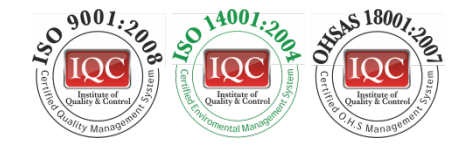

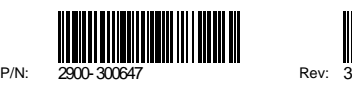

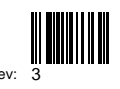

## SAFETY WARNING

Disconnect the unit from the power supply before opening andservicing

For the latest information on our products and a list of Kramer distributors, visit our Web site to find updates to this user manual.

We welcome your questions, comments, and feedback.

**[www.kramerAV.com](http://www.kramerav.com/) [info@kramerel.com](mailto:info@kramerel.com)**